- \* Some of the contents of this manual may differ from your phone, depending on the software installed or your service provider.
- \* Depending on your country, your phone and accessories may appear different from the illustrations in this manual.

# SAMSUNG ELECTRONICS

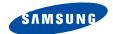

W orld W ide W eb http://www.sam.sungm.obile.com Printed in Korea Code No.GH68-07053A English.05/2005.Rev 1.0

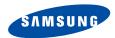

SGH-E720 User's Manual

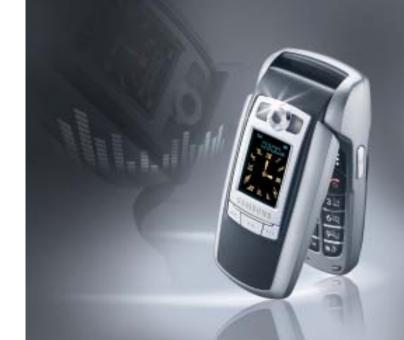

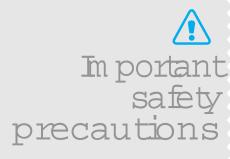

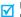

Failure to comply with the following precautions may be dangerous or illegal.

# Use road safety at all times

Do not use a hand-held phone while driving. Park the vehicle first.

### Switch off the phone when refuelling

Do not use the phone at a refuelling point (service station) or near fuels or chemicals.

#### Switch off in an aircraft

Wireless phones can cause interference. Using them in an aircraft is both illegal and dangerous.

# Switch off the phone near all medical equipment

Hospitals or health care facilities may be using equipment that could be sensitive to external radio frequency energy. Follow any regulations or rules in force.

#### Interference

All wireless phones may be subject to interference, which could affect their performance.

# Be aware of special regulations

Meet any special regulations in force in any area and always switch off your phone whenever it is forbidden to use it, or when it may cause interference or danger.

### Water resistance

Your phone is not water-resistant. Keep it dry.

#### Sensible use

Use only in the normal position (held to the ear). Avoid unnecessary contact with the antenna when the phone is switched on.

# **Emergency calls**

#### Keep your phone away from small children

Keep the phone and all its parts, including accessories, out of the reach of small children.

#### **Accessories and batteries**

Use only Samsung-approved accessories and batteries. Use of any unauthorised accessories could damage your phone and may be dangerous.

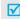

- The phone could explode if the battery is replaced with an incorrect type.
- Dispose of used batteries according to the manufacturer's instructions.

#### Qualified service

Only qualified service personnel may repair your phone.

For more detailed safety information, see "Health and safety information" on page 101.

# **About this Guide**

This User's Guide provides you with condensed information about how to use your phone. To quickly learn the basics for your phone, please refer to "Get started" and "Step outside the phone."

In this guide, the following instruction icons appear:

- Indicates that you need to pay careful attention to the subsequent information regarding safety or phone features.
- Indicates that you can get more information on the referenced page.
- Indicates that you need to press the Navigation keys to scroll to the specified option and then select it.
- Indicates a key on the phone. For example,  $\begin{bmatrix} \vec{b} \\ \vec{k} \end{bmatrix}$
- Indicates a soft key, whose function is displayed on the phone screen. For example, Menu>

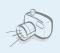

### Camera and Camcorder

Use the camera module on your phone to take a photo or record a video.

# Special features of your phone

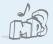

## MP3 Player

Play MP3 music files using your phone as an MP3 player.

#### 7 Indian local languages

See your own language (Hindi, Marathi, Tamil, Bengali, Punjabi, Kannada, and Gujarati) on your phone and enter the Indian text on SMS/MMS messages.

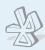

### Bluetooth

Send photos, images, videos, and other personal data, and connect to other devices using free, wireless Bluetooth technology.

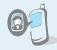

# Get Personal with Photo Caller ID

See who's calling you when their very own photo displays.

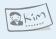

#### Name Card

Create name cards with your number and profile. Whenever introducing yourself to others, use this convenient electronic name card

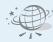

#### WAP browser

Access the wireless web and access various services and current information.

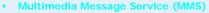

Send and receive MMS messages with a combination of text, images, video, and audio.

#### E-mail

Send and receive e-mails with images, video, and audio attachments.

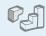

#### Java

Enjoy Java™-based embedded games and download new games.

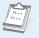

#### Calendar

Keep track of your daily, weekly, and monthly schedule.

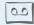

# Voice recorder

Record memos or sounds.

# Contents

| Unpack                                                                                                    | 6             |
|----------------------------------------------------------------------------------------------------|---------------|
| Make sure you have each item                                                                                                 |               |
| Your phone                                                                                                    | 6             |
| Buttons, features, and locations                                                                                             |               |
| Get started                                                                                                    | 7             |
| First steps to operate your phone                                                                                            |               |
| Install and charge the phone Power on or off Keys and display Access menu functions. Customise your phone Make/Answer calls. |               |
| Step outside the phone                                                                                                    | 14            |
| Begin with your camera, music, and other spe                                                                                 | cial features |
| Use camera                                                                                                    |               |

| Index                                          | 107 |
|------------------------------------------------|-----|
| Health and safety information                  | 101 |
| Help and personal needs                        |     |
| Solve problems                                 | 99  |
| All menu options listed                        |     |
| Menu functions                                 | 42  |
| Advanced calling features                      |     |
| Call functions                                 | 37  |
| Neopad Indian, ABC, T9, Number, and Symbol mod | les |
| Enter text                                     | 22  |
| Use Bluetooth                                  |     |
| Send messages                                  |     |
| Browse the web                                 | 18  |

# Overview of menu functions

To access Menu mode, press < Menu > in Idle mode.

| 1 Call records                                                                                           | ▶ p.42                                                                                                    | 3 Applications                                                                                                    | ▶ p.48                                                                                                    |
|----------------------------------------------------------------------------------------------------|----------------------------------------------------------------------------------------------------|----------------------------------------------------------------------------------------------------|----------------------------------------------------------------------------------------------------|
| 1 Current contacts 2 Missed calls 3 Dialled calls 4 Received calls 5 Delete all 6 Call time 7 Call cost* | <ul> <li>p.42</li> <li>p.43</li> <li>p.43</li> <li>p.43</li> <li>p.43</li> <li>p.43</li> <li>p.43</li> <li>p.44</li> </ul> | 1 Java world<br>2 MP3 player<br>3 Voice recorder<br>4 World time<br>5 Alarm<br>6 PIM sync<br>7 Calculator<br>8 Converter | <ul> <li>p.48</li> <li>p.49</li> <li>p.51</li> <li>p.53</li> <li>p.53</li> <li>p.54</li> <li>p.55</li> <li>p.55</li> </ul> |
| 1 Contacts list 2 Add new contact                                                                        | ▶ p.44<br>▶ p.45                                                                                                    | 9 Timer<br>0 Stopwatch                                                                                                   | ▶ p.55<br>▶ p.56                                                                                                    |
| 3 Group                                                                                                  | ▶ p.45                                                                                                    | 4 Browser                                                                                                    | ▶ p.56                                                                                                    |
| 4 Speed dial<br>5 My name card<br>6 Own number<br>7 Management<br>8 Service number*                      | <ul> <li>p.46</li> <li>p.47</li> <li>p.47</li> <li>p.47</li> <li>p.48</li> </ul>                                           | <ul><li>1 Home</li><li>2 Bookmarks</li><li>3 http://</li><li>4 WAP profile</li><li>5 Clear cache</li></ul>               | <ul> <li>p.56</li> <li>p.57</li> <li>p.57</li> <li>p.57</li> <li>p.57</li> <li>p.58</li> </ul>                             |

| 5 Messages       | ▶ p.58           |
|------------------|------------------|
| 1 Create message | ▶ p.58           |
| 2 My messages    | ▶ p.61           |
| 3 Templates      | ▶ p.67           |
| 4 Delete all     | ▶ p.67           |
| 5 Settings       | ▶ p.67           |
| 6 Memory status  | ▶ p.72           |
| 6 File manager   | ▶ p.72           |
| Images           | ▶ p.72           |
| Videos           |                  |
| videos           | ▶ p.72           |
| Music            | ▶ p.72<br>▶ p.73 |
|                  |                  |
| Music            | ▶ p.73           |
| Music<br>Sounds  | ▶ p.73<br>▶ p.74 |

| 8 | Camera              | ▶ p.79 |
|---|---------------------|--------|
| 9 | Settings            | ▶ p.86 |
| 1 | Time & Date         | ▶ p.86 |
| 2 | Phone settings      | ▶ p.87 |
| 3 | Display settings    | ▶ p.88 |
| 4 | Sound settings      | ▶ p.88 |
| 5 | Network services    | ▶ p.90 |
| 6 | Bluetooth           | ▶ p.93 |
| 7 | Security            | ▶ p.96 |
| 8 | Connection settings | ▶ p.97 |
| 9 | Reset settings      | ▶ p.98 |
|   |                     |        |

<sup>\*</sup> Shows only if supported by your SIM card.

# Unpack

#### Make sure you have each item

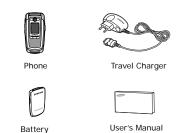

You can obtain various accessories from your local Samsung dealer.

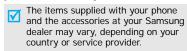

# Your phone

Buttons, features, and locations

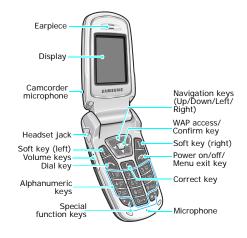

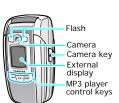

# Get started

First steps to operate your phone

#### SIM card information

When you subscribe to a cellular network, you receive a plug-in SIM (Subscriber Identity Module) card loaded with your subscription details, such as your PIN, and available optional services.

# Install and charge the phone

1 Remove the battery.

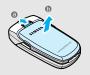

If the phone is already on, first turn it off by holding [ ].

2 Insert the SIM card.

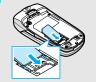

Make sure that the goldcoloured contacts on the card face down into the phone. 2 Install the battery.

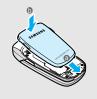

Plug the travel charger into the phone.

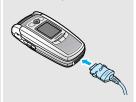

- Plug the charger into a standard AC wall outlet. The LED on the charger indicates the charging progress:
  - Red: the battery is being charged.
    - Green: the battery is completely charged.
    - Orange: the battery is not correctly plugged in or is operating at a too high or too low temperature.

#### Get started

- When the phone is completely charged (green charger LED), unplug the charger from the power outlet.
- 7 Remove the charger from the phone.

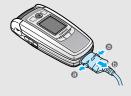

### Low battery indicator

When the battery is low:

- a warning tone sounds,
- · the battery low message displays, and
- the empty battery icon blinks.

If the battery level becomes too low, the phone automatically turns off. Recharge your battery.

#### Power on or off

|                                 | 1. Open the phone.                                      |
|---------------------------------|---------------------------------------------------------|
| Do not turn on the phone when   | 2. Press and hold [ 6] to turn on the phone.            |
| mobile phone use is prohibited. | 3. If necessary, enter the PIN and press < <b>OK</b> >. |
| Switch off                      | 1. Open the phone.                                      |
|                                 | 2. Press and hold [ 6].                                 |

# **Keys and display**

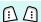

Perform the function indicated on the bottom line of the display.

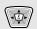

In Idle mode, access your favourite menus directly. ▶ p. 87

In Menu mode, scroll through the menu options.

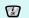

In Idle mode, launch the Wireless Application Protocol (WAP) browser. In Menu mode, select the highlighted menu option.

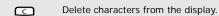

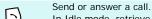

In Idle mode, retrieve the recent numbers dialled, missed, or received.

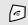

End a call.

Hold down to switch the phone on and off. In Menu mode, cancel input and return the phone to Idle mode.

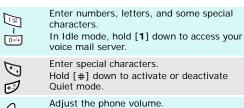

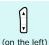

In Idle mode, with the phone open, adjust the keypad tone volume. With the phone closed, hold down to turn on the backlight.

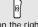

In Idle mode, hold down to turn on the camera.

(on the right) In Camera mode, take a photo or record a video.

(on the front)

Hold down to launch or close the MP3 player.

Start playing music.

(on the front)

Get back to the previous file during playback.

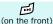

Skip to the next file during playback.

# **Display**

# Layout Icons display various icons. Text and graphics display messages, instructions, and information you enter. Soft key function Menu indicators show the current functions assigned to the two soft keys. Icons' Received signal strenth Call in progress Out of your service area; you cannot send or receive calls Alarm set New message

| Icons       | 94          | New e-mail message                                            |
|-------------|-------------|---------------------------------------------------------------|
| (continued) | erro.       | New voice mail                                                |
|             |             | Call diverting feature is active                              |
|             | 8           | Bluetooth feature is active                                   |
|             | n           | Connected to hands-free or headset                            |
|             | •           | Synchronised with a PC                                        |
|             | E E         | GPRS network                                                  |
|             | B           | Roaming network                                               |
|             | ≙           | Home Zone, if you have registered for the appropriate service |
|             | 1=1         | Call ringer set to vibrate                                    |
|             | $0^{\circ}$ | Mute mode is active during a call                             |
|             | ""          | Quiet mode is active (Mute)                                   |
|             | 34.         | Quiet mode is active (Vibration)                              |
|             | •           | Battery power level                                           |
|             |             |                                                               |

<sup>\*</sup> The icons shown on the display may vary, depending on your country or service provider.

### **Access menu functions**

## Use the soft keys

The roles of the soft keys vary depending on the function you are using. The bottom line of the display indicates their current role.

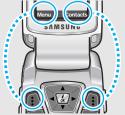

Press the left soft key to access Menu mode.

Press the right soft key to access Contacts list in the Phonebook menu.

# Select ar option

- 1. Press the appropriate soft key.
- Press the Navigation keys to move to the next or previous option.
- Press < Select > or [ i/d ] to confirm the function displayed or option highlighted.
- 4. To exit, choose either of the following methods.
  - Press < Back > to move up one level.

# Jse shortcuts

Press the number key corresponding to the option you want.

# **Customise your phone**

# Display language

- In Idle mode, press <Menu> and select Settings → Phone settings → Language.
- 2. Select a language.

# Call ringer melody

- 1. In Idle mode, press <Menu> and select Settings → Sound settings → Incoming call → Ringtone.
- 2. Select a ringer category.
- 3. Select a ringer melody.
- 4. Press < Save >.

# Idle mode wallpaper

You can set a wallpaper for the main or external display.

- In Idle mode, press < Menu> and select Settings → Display settings → Wallpaper → Main display or Cover display.
- 2. Select an image category.
- 3. Select an image and press < Select >.
- 4. Press < Save > .

# Menu mode skin colour

You can change the colour for the display components, such as title bars and highlight bars.

- In Idle mode, press <Menu> and select Settings → Display settings → Skin.
- 2. Select a colour pattern.

#### Quiet mode

You can switch to Quiet mode to avoid disturbing other people with your phone sound.

Press and hold [#] in Idle mode.

### Menu shortcuts

You can use the Navigation keys as shortcut keys to access specific menus directly from Idle mode.

To assign a shortcut menu:

- In Idle mode, press <Menu> and select Settings → Phone settings → Short cut.
- Select a key.
- 3. Select a menu to be assigned to the key.

#### Phone lock

You can protect the phone against unauthorised use with a phone password.

- In Idle mode, press <Menu> and select Settings → Security → Change password.
- Enter the default password, "00000000" and press < OK>.
- Enter a new 4- to 8- digit password and press < OK >.
- 4. Enter the new password again and press < **OK** >.
- Select Phone lock.
- 6. Select Enable.
- Enter the password and press < OK >.

# Make/Answer calls

# Make a call

- 1. In Idle mode, enter an area code and phone number.
- 2. Press [ **↑**].
- 3. To end the call, press [ <a>[</a>].

# Answer a call

- When the phone is ringing, press [ ↑].
- 2. To end the call, press [ ].

# Adjust the volume during a call

Press [▲/▼].

# Step outside the phone

Begin with your camera, music, and other special features

#### Use camera

# Take a photo

- 1. Open the phone.
- 2. In Idle mode, press and hold [12] to turn on the camera.
- 3. Aim the lens at the subject and adjust the image.
- 4. Press [181] to take a photo. The photo is saved automatically.
- Press < Preview > to take another photo.

# View a photo

- In Capture mode, press the left soft key and select Go to photos.
- 2. Press [Left] or [Right] to select a photo category.
- 3. Select a photo you want.

### Record a video

- 1. In Idle mode, press and hold [图] to turn on the camera.
- Press [1] to switch to Record mode.
- 3. Press [181] to start recording.
- 4. Press [181] to stop recording. The video is saved automatically.
- Press < Preview > to record another video.

# Play a video

- In Record mode, press the left soft key and select Go to videos.
- 2. Press [Left] or [Right] to select a video category.
- 3. Select a video you want.

# **Play MP3s**

# Copy MP3 files to the phone

Use these methods:

- Download from the wireless web ▶ p. 56
- Download from a computer using EasyStudio II
   EasyStudio II User's Guide
- Receive via Bluetooth ▶ p. 95

# Create a play list

- In Idle mode, press <Menu> and select Applications → MP3 player.
- Press <Options> and select
   Add to playlist → Add all or
   Add files.
- For Add files, select specific files and press < Select >. Repeat from step 2.

# Play MP3 file

- From the MP3 player screen, press [ i ].
- 2. During playback, use the following keys:
  - [ i ok ]: pauses/resumes playback.
  - [Left]: goes back to the previous file.
  - [Right]: skips to the next file.
  - [Up]: opens the play list.
  - [Down]: stops playback.
  - [▲/▼]: adjusts the volume.

# **Use Phonebook**

## Add an entry

# To the phone's memory

- In Idle mode, enter a phone number and press < Options >.
- Select Save contact → Phone → a number type.
- Specify the contact information: First name, Last name, Mobile, Home, Office, Fax, Other, Email, Caller ID, Ringtone, Group, and Memo.
- Press < Save > to save the entry.

#### To the SIM card

- In Idle mode, enter a phone number and press < Options >.
- 2. Select Save contact → SIM.
- 3. Enter a name.
- Press < Save > to save the entry.

# Find an entry

- In Idle mode, press
- Select an entry.
- Select a number and press
   [ ↑] to dial, or press
   <Options > to access options.

# Create and send a name card

- In Idle mode, press <Menu> and select Phonebook → My name card.
- 2. Specify your contact information.
- Press [ i o save the name card.
- To send the name card to other people, press < Options > and select Send → SMS/MMS/ Email/Bluetooth.

### Browse the web

Using a built-in WAP (Wireless Application Protocol) browser, you can get easy access to the wireless web to get a variety of up-to-date services and information and to enjoy downloads of web content.

# Launch the browser

In Idle mode, press  $\begin{bmatrix} \mathbf{i} \\ \mathbf{o} \mathbf{k} \end{bmatrix}$ .

# Navigate with the WAP browser

- To scroll through browser items, press [Up] or [Down].
  - To select an item, press < Options > and select Select.
- To return to the previous page, press < Options > and select Back.
- To access browser options, press < Menu>.

# **Send messages**

# Send a text message (SMS)

- In Idle mode, press <Menu> and select Messages → Create message → Text message.
- 2. Enter the message text.
- Press < Options > and selectSave and send or Send only.
- 4. Enter destination numbers.
- 5. Press  $\begin{bmatrix} \mathbf{i} \\ \mathbf{o} \\ \mathbf{k} \end{bmatrix}$  to send the message.

# Send a multimedia message (MMS)

- In Idle mode, press < Menu> and select Messages → Create message → Multimedia message.
- Select Subject.
- Enter the message subject and press < Options > and select < Save >.

### Send a multimedia message (MMS) (continued)

Select Picture&Video or Sound and add a media file. For **Picture&Video**, select **Add** image or Add video to add a photo or video clip.

For Sound, select Add sound to add a sound clip.

- Select Message.
- Enter the message text and press < Options > and select <Save>
- 7. Press < Options > and select Send
- Enter destination numbers.
- 9. Press [ i ] to send the message.

- Send an e-mail 1. In Idle mode, press < Menu > and select Messages → Create message → Email.
  - Select Subject.
  - 3. Enter the e-mail subject and press < Options > and select <Save>
  - Select Message.
  - Enter the e-mail text and press <Options> and select <Save>
  - Select File attach
  - Add image, video, music, or sound files
  - 8. Press **Options** and select Send
  - Enter e-mail addresses.
  - 10. Press [ i ] to send the e-mail.

# View messages

# View a text message

# When a notification appears:

- Press < View >.
- 2. Select a message from the inbox.

### From the Inbox:

- In Idle mode, press < Menu> and select Messages → My messages → Inbox.
- Select a message.

# View a multimedia message

## When a notification appears:

- Press < View >
- 2. Press < Options > and select Retrieve
- 3. Select a message from the inbox

# View a multimedia message (continued)

#### From the Inbox:

- In Idle mode, press < Menu > and select Messages → My messages → Inbox.
- Select a message.

- View an e-mail 1. In Idle mode, press < Menu > and select Messages → My messages → Email box.
  - Select an account.
  - Press < Yes > when Check new Email is displayed to retrieve an e-mail or a header.
  - Select an e-mail or a header.
  - 5. If you selected a header, press <Options> and select Retrieve

# **Use Bluetooth**

Your phone is equipped with Bluetooth technology which enables you to connect the phone wirelessly to other Bluetooth devices and exchange data with them, talk hands-free, or control the phone remotely.

# Turn on Bluetooth

In Idle mode, press < Menu> and select Settings → Bluetooth → Activation → On.

# Search for and pair with a Bluetooth device

- In Idle mode, press <Menu>
   and select Settings →
   Bluetooth → My devices →
   Search new device.
- Select a device.
- Enter a Bluetooth PIN code or the other device's Bluetooth PIN code, if it has one, and press < OK>.

When the owner of the other device enters the same code, pairing is complete.

#### Send data

- Access an application.
- 2. Scroll to an item.
- Press < Options > and select
   Send via → Bluetooth.
- Select a device.
- If necessary, enter the Bluetooth PIN and press < OK >.

# Receive data

To receive data via Bluetooth, your phone's Bluetooth feature must be active.

If necessary, press **Yes** to confirm the reception.

# Enter text

Neopad Indian, ABC, T9, Number, and Symbol modes You can enter text for some features such as messaging, Phonebook, or Organiser, using Neopad Indian mode, ABC mode, T9 mode, Number mode, and Symbol mode.

Your phone allows you to enter Indian (Hindi, Tamil, Marathi, and Bengali) words with virtual keypad which gives the user option to select one of five letters assigned on keys easily and user friendly features like built-in dictionary stored over 13,000 each of Indian languages for everyday use. You can also select Punjabi / Kannada / Gujarati mode as the display language by selecting **Language**.

# Changing the text input mode

The text input mode indicator displays when the cursor is in a text field.

#### **Example**: Writing a text message

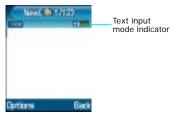

- Press < Options > and select Language to change the text input Language.
- Press and hold [\*] to switch the Neopad Indian (Hindi (\*\*\*)), Marathi (\*\*\*\*\*), Tamil (\*\*\*\*\*\*\*\*), or Bengali (\*\*\*\*\*\*\*))/T9 English (\*\*\*\*\*\*\*\*), and AB modes(\*\*\*\*\*\*\*).
- Press [\*] to change case or switch to Number mode (\*\*\*).
- Press and hold [#] to switch to symbol mode.

# Using Neopad Hindi mode

Example: Entering a message in New message box

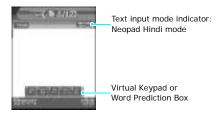

To type a character in the Neopad Hindi mode:

- Press a corresponding key to access the Virtual Keypad that contains a character you want. The character will appear in the Virtual Keypad at the bottom of display.
- Press the corresponding key 1 to 5 to input a character, or press [\*] to toggle a virtual keypad page to Virama.

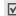

When you enter a character, you will see the predicted word on the Word Prediction Box at the bottom of display. Otherwise, repeat above steps to enter other characters.

#### List of the characters available in Hindi

| Key        | Characters in t                         | he order displayed  |
|------------|-----------------------------------------|---------------------|
| кеу        | Press the key                           | And press [*]       |
| 1 奪        | 4 K M M M M M M M M M M M M M M M M M M | কুলি, বি, বি, ব     |
| 2 च        | ব ডি লি ফু ল                            | ব্ত বিশ্ব           |
| 3 ₡        | হৈ তি "ড "ড "আ                          | হৈ তি "হ " হ "আ     |
| 4 ਜ        | নি বি বি বি বি                          | বি, বি, বি, বি, বি, |
| 5 <b>प</b> | ঘ কি ব মিন                              | বিকিবিসিক           |
| 6 ₹        | বি" হ"ল" ব"ব                            | বি, নি, বি, খ       |
| 7 <b>प</b> | For Kon Par Roofing                     | বিভিডিমিটিব         |
|            | षि ति दि कि वि                          | ল'ৰ'ল্'ণ্           |

| 8 ₩        | 'अ"आ"इ"ई"उ                             | ছিটি গৈ সিমি                             |
|------------|----------------------------------------|------------------------------------------|
| 9 ा        | '네 "다 "이 "이                            | ' কি কি কি কি কি কি কি কি কি কি কি কি কি |
| 0 ♂        | ១០១៩                                   | 1 1                                      |
| <b>*</b> ♀ | Virama (toggles a virtual keypad page) |                                          |

Key 1~7: Consonants Groups

Key 8: Independent Vowels Group

Key 9: Dependent Vowels Group

Key 0: Signs & Symbols

Example: To enter (Writing order: क + 「 + で), press [1], [1], [9], [2], [8], [\*](toggles

the page), [2].

# List of the combination of half and full formed consonant

| di. | * | *  | * | 200                    | ٩     |   | ξ  |   | τ   |
|-----|---|----|---|------------------------|-------|---|----|---|-----|
| क   |   | Ŧ  | + | क = एक्क               | स     |   | at |   | W   |
| #   | ٠ | 4  |   | य = स्थ्य              | 4     |   | t  | = | æ   |
| H   | + | 4  | + | $z_i^* + z_i = stern.$ | 41    | + | ŧ  |   | 92  |
| ₹   | + | τ  | ш | 2                      | ξ     |   | 4  | = | u.  |
| म्  | + | ₹  | * | व                      | 4     |   | #  |   | ξÄ. |
| r   | + | 47 |   | rt.                    | 8     |   | ¥  | = | 190 |
| 28  |   | a  |   | et .                   | riet. |   | +  |   | 10  |

To type a word using the linguistic dictionary (Forward Prediction):

- Input the first character of the word you want to enter.
- You will see the word starting with the first character you input at step 1 in the Word Prediction Box at the bottom of display.
- If that word is correct, go to step 4. Otherwise, press [Up] or [Down] to display another words you want to enter on the Word Prediction Box.

4. Press  $\begin{bmatrix} \mathbf{i}_{k} \end{bmatrix}$  to select it and go on to input the next word.

### **UDB** (User defined word Database for Hindi)

Every word you typed in Messages will be automatically stored in Hindi UDB. About 200 words can be stored in Hindi UDB. Every word in the UDB get arranged and updated by frequency of use and new words. To store a word in Hindi UDB, type a word and insert a space by pressing [#]. Then the word gets stored in Hindi UDB. After this, you will see this word in Word Prediction Box.

# **Using Neopad Marathi mode**

Example: Entering a message in New message box

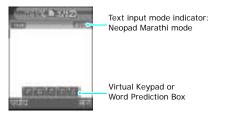

To type a character in the Neopad Marathi mode:

- Press a corresponding key to access the Virtual Keypad that contains a character you want. The character will appear in the Virtual Keypad at the bottom of display.
- Press the corresponding key 1 to 5 to input a character, or press [\*] to toggle a virtual keypad page to Virama.
- When you enter a character, you will see the predicted word on the Word Prediction Box at the bottom of display. Otherwise, repeat above steps to enter other characters.

#### List of characters available in Marathi

| Key | Characters in the order displayed |                 |  |  |
|-----|-----------------------------------|-----------------|--|--|
| Rey | Press the key                     | And press [*]   |  |  |
| 1零  | ক ভিলেখন                          | ক্তি"ব্"ঘ"হ     |  |  |
| 2 घ | ঘ'ত স'স'স                         | ব্ড জিলে        |  |  |
| 3 ਵ | হ ত "ড "ড আ                       | `ट "ठ "इ "६ °वा |  |  |

| 4 ਜ਼                       | 'ল 'ঘ 'ড 'ঘ'ল                            | ন্থ হৈ খুন                 |  |
|----------------------------|------------------------------------------|----------------------------|--|
| 5 <b>प</b>                 | पिकिविकिव                                | বৃক্ৰ স্ক                  |  |
| 6 च                        | বিহিলিবিব                                | বিং বিংশ<br>যেতি তিভ       |  |
| 7 प                        | ঘতি হ'ল ব                                | বিশিক্ত হৈছিল<br>কিংক কিংক |  |
| 8 ₩                        | জিলিড়িড়িড                              | জুতি থ সাজিব<br>জা         |  |
| 9 ○[                       | াচিলি ভূত                                | কি কি কি কি<br>কি ক        |  |
| 0 ♂                        | ি তি আছি                                 |                            |  |
| * ₹                        | * Virama (toggles a virtual keypad page) |                            |  |
| Key 1~7: Consonants Groups |                                          |                            |  |

Key 8: Independent Vowels Group

Key 9: Dependent Vowels Group

Key 0: Signs & Symbols

Example: To enter 知情 (Writing order: 到 + द + 4 + 4), press [8], [2], [4], [3], [9], [3], [0], [2], [2], [1], [9], and [3].

# List of the combination of half and full formed consonant

To type a word using the linguistic dictionary (Forward Prediction):

 Input the first character of the word you want to enter.

- You will see the word starting with the first character you input at step 1 in the Word Prediction Box at the bottom of display.
- 3. If that word is correct, go to step 4. Otherwise, press [Up] or [Down] to display another words you want to enter on the Word Prediction Box.
- Press [i] to select it and go on to input the next word.

Example: To enter कळविने (Writing order: क + ळ + च + ि + ल + े) using the linguistic dictionary, first press [1], [1], [6],[\*] (toggles the page), [\*], [2], [6], [4], [9], and [2]. Then, you will see the desired word कळविने in Word Prediction Box. Select the word by pressing [\*\*].

Example: To enter 대학자 (Writing order: 국 + 이 + 대 + 대 + 대 + 대 + 대 + 대 + 대 + 대 ) using the linguistic dictionary, press [6], [2], [9], [1], [7], [\*] (Virama), [1], [3], [\*] (Virama), [1], [6], and [2]. Then, you will see the desired word 대학자 in Word Prediction Box. Select the word by pressing [4].

## **UDB** (User defined word Database for Marathi)

Every word you typed in Messages will be automatically stored in Marathi UDB. About 200 words can be stored in Marathi UDB. Every word in the UDB get arranged and updated by frequency of use and new words. To store a word in Marathi UDB, type a word and insert a space by pressing [#]. Then the word gets stored in Marathi UDB. After this, you will see this word in Word Prediction Box.

# **Using Neopad Tamil mode**

Example: Entering a message in New message box

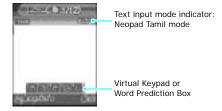

To type a character in the Neopad Tamil mode:

 Press a corresponding key to access the Virtual Keypad that contains a character you want. The character will appear in the Virtual Keypad at the bottom of display.

- Press the corresponding key 1 to 5 to input a character, or press [\*] to toggle a virtual keypad page to Virama.
- When you enter a character, you will see the predicted word on the Word Prediction Box at the bottom of display. Otherwise, repeat above steps to enter other characters.

### List of characters available in Tamil

| Key     | Characters in the order displayed |                |
|---------|-----------------------------------|----------------|
| Кеу     | Press the key                     | And press [*]  |
| 1ф      | ล ณ ฮ ต L                         | க வச குட்      |
| 2 (100) | விநிநியம்                         | ண் த ந ப ம்    |
| 3 1∐    | யர்விவழ                           | ப் ரெல்லெழ்    |
| 4611    | 'ன 'ற 'ன                          | வ ற வ          |
| 5 eru   | ev 8 400 5                        | ero go ap face |

| 6₽   | 33 3 1 1 2                             |      |
|------|----------------------------------------|------|
| 7050 | 84 4 4 8 6                             | 9 64 |
| 8्∏  | ා යි ී ලං ලං                           |      |
| 9ଢ଼  | O C et O et o                          | D:ef |
| 0    |                                        |      |
| * ©  | Virama (toggles a virtual keypad page) |      |

Key 1~4: Consonants Groups

Key 5: Grantha characters

Key 6~7: Independent Vowels Group & Ayudam

Key 8~9: Dependent Vowels Group

#### List of the combination

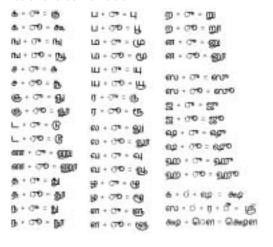

To type a word using the linguistic dictionary (Forward Prediction):

- Input the first character of the word you want to enter.
- You will see the word starting with the first character you input at step 1 in the Word Prediction Box at the bottom of display.
- If that word is correct, go to step 4. Otherwise, press [Up] or [Down] to display another words you want to enter on the Word Prediction Box.
- Press [i] to select it and go on to input the next word.

Example: To enter (Writing order: 1 + 4 + 7 + 5 + 6 + 7 ) using the linguistic dictionary, press [7], [2], [3], [5], [8], [4], [2], [\*](Virama), and [2]. Then, you will see the desired word (Word Prediction Box. Select the word by pressing [4]).

Example: To enter Currical (Writing order: LI + Con + LI + O + AI + O + AI

# **UDB** (User defined word Database for Tamil)

Every word you typed in Messages will be automatically stored in Tamil UDB. About 200 words can be stored in Tamil UDB. Every word in the UDB get arranged and updated by frequency of use and new words. To store a word in Tamil UDB,, type a word and insert a space by pressing [#]. Then the word gets stored in Tamil UDB. After this, you will see this word in Word Prediction Box.

# Using Neopad Bengali mode

**Example**: Entering a message in New message box

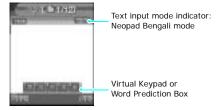

To type a character in the Neopad Bengali mode:

- Press a corresponding key to access the Virtual Keypad that contains a character you want. The character will appear in the Virtual Keypad at the bottom of display.
- Press the corresponding key 1 to 5 to input a character, or press [\*] to toggle a virtual keypad page to Halant.

When you enter a character, you will see the predicted word on the Word Prediction Box at the bottom of display. Otherwise, repeat above steps to enter other characters.

# List of characters available in Bengali

| Key  | Characters in the order displayed |               |  |
|------|-----------------------------------|---------------|--|
| кеу  | Press the key                     | And press [*] |  |
| 1季   | ক ৰ'ব'ব'ছ                         | 4,4,4,4,8     |  |
| 2 😈  | চ ছ জ ক ব                         | চুহি জ বিশ্   |  |
| 3 ₺  | B 2 2 2 4                         | 0,3,2,4       |  |
| 4 জ  | ভি"ৰ"দ"ৰ"ন                        | ত শেদ শ্ব ন   |  |
| 5 🌱  | প্তিবিভাষ                         | 'ল'কে"ব"ভ"ম   |  |
| 6₹   | ত্ৰ হ'ল ভ                         | হ হৈ বৈ লৈ ভ  |  |
| 7 *1 | শ্ৰেপিত্য                         | শ্ৰেণন'হ'ড়   |  |

| 8व  | অ[আ"হ"জ্"হ                                               | ডিখিনিনি<br>উমিনি |
|-----|----------------------------------------------------------|-------------------|
| 9₫  | লৈচিকীতাত                                                | াচ চিক্তাই        |
| 05  | 000014                                                   |                   |
| * C | Halant (Virama) for link (toggles a virtual keypad page) |                   |

Key 1~7: Consonants Groups (Banjonborno)

Key 8: Independent Vowels Group (Shorborno)

Key 9: Dependent Vowels Group (Kar)

Key 0: Signs, Symbols, and Halant n for the sound

Example: To enter **a** (Writing order: **Q** + **Q** + **Q** 

Example: To enter ∰ (Writing order: ¶ + ₹ + ♠ ), press [5], [\*] (Halant), [1], [6], [4], [9], [\*], and [2].

Example: To enter [제편] (Writing order: [5] + [4] + [4] + [7] ), press [2], [1], [9], [4], [5], [\*] (Halant), [5], [5], [3], [4], and [5].

# The usage of the Halant (Virama)

- 1. It is used as the link key to type Bengali conjuncts.
- Example: To enter Bengali , You have to type the , and , by pressing [1], [\*] (Halant), [1], [7], and [2].
- It is used as the sound to express the accurate pronunciation of a word. When you use the Halant as the sound, you can see the icon on the screen

Example: To enter Bengali 🕶, You have to type the 👅, 🔍, and 🔻 by pressing [1], [1], [0], [\*] (Halant), [1], [7], and [2].

#### List of the combination

| $\dot{\omega}+\dot{\omega}=\dot{\omega}$                    | c + v = v                                                                             | $\overline{\eta} + \overline{\circ} = \overline{\otimes}$ |
|-------------------------------------------------------------|---------------------------------------------------------------------------------------|-----------------------------------------------------------|
| $\dot{\omega} + \dot{\mu} = g$                              | $\Psi + \Psi = \Psi$                                                                  | $\dot{\mathbf{w}}+\mathbf{A}=\mathbf{G}$                  |
| $\mathcal{L} = \mathcal{L} + \mathcal{L}$                   | $\overline{\eta} + 9 = \overline{y}$                                                  | $\mathbf{x} + \mathbf{z} = \mathbf{z}$                    |
| $\psi+\eta=\psi\varepsilon$                                 | $\overline{q} + \overline{m} = \overline{m}$                                          | X + Y = X                                                 |
| $\overline{\gamma} + \overline{\gamma} = \overline{\alpha}$ | $\tau + \tau = \tau_0$                                                                | र + क = कं                                                |
| ₹ + ₹ = ₹                                                   | g = g + p                                                                             | म + क = क                                                 |
| $\theta'+s_0=g$                                             | $\dot{g} = \dot{g} + \lambda$                                                         | ₹ + 4 = ₹                                                 |
| $b_i + f = W$                                               | x + 4 = 40                                                                            |                                                           |
| $\overline{v}_i + dv = \overline{v}$                        | স্ + থ = শ                                                                            | 4 + C = 0                                                 |
| $\tau \dot{u} + \mu = 40$                                   | $\xi + \bar{\tau} = \bar{x}\bar{r}$                                                   | ব + ্ = ফ                                                 |
| $\dot{g}_i + g_i = g_i$                                     | x + x = w                                                                             | ব + ু = জ                                                 |
| 4a + 2i = 2i                                                | $\overline{\epsilon} + \overline{\epsilon} = \overline{\epsilon} \overline{\epsilon}$ | শ + ্ব = ভ                                                |
| $\hat{a} + a = a$                                           | $\xi+\xi+\overline{\nu}=\overline{\nu}\overline{\nu}$                                 | $\xi+\mathbb{Q}=\xi$                                      |
| 9 + 3 = 6                                                   | d+d+g=dg                                                                              | $\xi + \Diamond = \xi$                                    |
| $B + C_i = 4$                                               | $\P + \P = \P$                                                                        |                                                           |
| s=x+s                                                       | c + a = ca                                                                            |                                                           |
|                                                             |                                                                                       |                                                           |

# To type a word using the linguistic dictionary (Forward Prediction):

- Input the first character of the word you want to enter.
- You will see the word starting with the first character you input at step 1 in the Word Prediction Box at the bottom of display.
- 3. If that word is correct, go to step 4. Otherwise, press [Up] or [Down] to display another words you want to enter on the Word Prediction Box.
- 4. Press  $\left[ \begin{array}{c} \textbf{\textit{i}} \\ \infty \end{array} \right]$  to select it and go on to input the next word.

Example: To enter 에에 (Writing order: 핵 + (조) + 에 + (조) + 에 + (조) using the linguistic dictionary, press [1], [2], [9], [\*] (Halant), and [4]. Then, you will see the desired word 에에 in Word Prediction Box. Select the word by pressing [4].

Then, you will see the desired word  $\stackrel{\text{def}}{=}$  in Word Prediction Box. Select the word by pressing  $[\frac{d}{dx}]$ .

Example: To enter ★★ (Writing order: ★ + ★ + ★ + ★ + ★ ) using the linguistic dictionary, press [7], [1], [9] and [4]. Then, you will see the desired word ★★ in Word Prediction Box. Select the word by pressing [ ★ ]. Otherwise, you can type it by pressing [7], [1], [9], [4], [6], [3], [9], and [4].

## UDB (User defined word Database for Bengali)

Every word you typed in Messages will be automatically stored in Bengali UDB. About 200 words can be stored in Bengali UDB. Every word in the UDB get arranged and updated by frequency of use and new words. To store a word in Bengali UDB, type a word and insert a space by pressing [#]. Then the word gets stored in Bengali UDB. After this, you will see this word in Word Prediction Box.

#### Inserting a Space

To insert a space between words, press [#].

#### Entering a Indian number directly

To enter a Hindi, Marathi, Tamil or Bengali number, press and hold the number key in each Indian mode.

## Scrolling

To move the cursor to the left or right within the text, press [Left] or [Right].

#### Clearing characters and Words

To clear the character to the left of the cursor, press [C]key. You can clear all of the letters on the display by pressing and holding [C].

## Returning to the Previous Screen

When the text input field is cleared, press <**Back**> to return to the previous screen.

# Using AB mode

Press the appropriate key until the character you want appears on the screen.

| Keys | Characters in order displayed |                   |
|------|-------------------------------|-------------------|
| Neys | Upper case                    | Lower case        |
| 1    | ., -?!@:()/_                  | . 1               |
| 2    | A B C 2 Ä Å Æ Ç Γ             | a b c 2 à ä å æ Γ |
| 3    | DΕF3ÉΔΦ                       | d e f 3 è é Φ     |
| 4    | G H I 4 Θ Ψ                   | 9 h i 4 ì Ψ       |
| 5    | JKL5Λ                         | jkl5Λ             |
| 6    | MNO6ÑØÖö                      | m n o 6 ñ ø ò ö   |
| 7    | PQRS7 $\Pi\Sigma\Xi$          | pqrs7βΣΞ          |
| 8    | TUV8Üü                        | t u v 8 ù ü       |
| 9    | WXYZ9 $\Omega$                | w x y z 9 Ω       |
| 0    | Space + = < > € £ \$ °        | % & ¥ ¤ 0         |

#### Tips for using AB mode

- To enter the same letter twice or to enter a different letter on the same key, wait for the cursor to move to the right automatically or press [Right]. Then, enter the next letter.
- Press [#] to insert a space.
- Press [Left] or [Right] to move the cursor.
- Press [C] to delete characters one by one. Press and hold [C] to clear the display.

# Using T9 mode

T9 is a predictive text input mode that allows you to key in any character using single keystrokes.

## Entering a word in T9 mode

- 1. Press [2] to [9] to start entering a word. Press each key once for each letter.
  - For example, press [4], [3], [5], [5], and [6] to enter HELLO in T9 mode.
  - T9 predicts the word that you are typing, and it may change with each key that you press.

- 2. Enter the whole word before editing or deleting characters.
- When the word displays correctly, go to step 4.
   Otherwise, press [0] to display alternative word choices for the keys that you have pressed.
   For example, OF and ME use [6] and [3].
- Press [#] to insert a space and enter the next word.

## Tips for using T9 mode

- Press [1] to enter periods or apostrophes automatically.
- Press [#] to insert a space.
- Press [Left] or [Right] to move the cursor.
- Press [C] to delete characters one by one. Press and hold [C] to clear the display.

#### Adding a new word to the T9 dictionary

This feature may not be available for some languages.

- 1. Enter the word that you want to add.
- Press [0] to display alternative words for your key presses. When there are no more alternative words, Add appears on the bottom line.

- 3. Press < Add >.
- 4. Enter the word you want using AB mode and press < **OK** >.

# **Using Numeric mode**

Numeric mode enables you to enter numbers.

Press the keys corresponding to the digits you want.

# Using Symbol mode

Symbol mode enables you to insert symbols. Press and hold [#] to enter Symbol mode.

| То                          | Press                         |
|-----------------------------|-------------------------------|
| display more symbols        | [Up] or [Down].               |
| select a symbol             | the corresponding number key. |
| clear the entered symbol(s) | [C].                          |
| insert the symbol(s)        | < <b>OK</b> >.                |

# Call functions

Advanced calling features

# Making a call

- In Idle mode, enter the area code and phone number.
- 2. Press [**↑**].

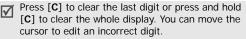

## Making an international call

- In Idle mode, press and hold [0]. The + character appears.
- 2. Enter the country code, area code, and phone number, then press [ \scalenger].

## Redialling recent numbers

- In Idle mode, press [ ↑] to display the list of recent numbers.
- 2. Scroll to the number you want and press [ \scroll ].

# Call functions

#### Making a call from Phonebook

Once you have stored a number in Phonebook, you can dial the number by selecting it from Phonebook. ▶ p. 44

You can also use the speed dial feature to assign your most frequently called numbers to specific number keys. ▶ p. 46

#### Dialling a number from the SIM card

- In Idle mode, enter the location number for the phone number you want and press [#].
- 2. Press [Left] or [Right] to scroll through other numbers.
- 3. Press < Dial > or [ ➤] to dial the number you want.

# Ending a call

Close the phone or press [ ].

# Answering a call

When you receive an incoming call, the phone rings and displays the incoming call image.

Press < Accept > or [ \ ] to answer the call.

## Tips for answering a call

- When Anykey answer in the Extra settings menu is active, you can press any key, except for <Reject> or [♠]. ▶ p. 87
- When Active folder in the Extra settings menu is active, you can simply open the phone. ▶ p. 87
- Press < Reject > or [ 6] to reject a call.
- With the phone closed, press and hold [▲/▼] to reject a call.

# Viewing missed calls

If you have missed calls, the screen displays how many calls you have missed.

- 1. Press < View >.
- 2. If necessary, scroll through the missed calls.
- 3. Press [ \scalengers] to dial the number you want.

# Using the headset

Use the headset to make or answer calls without holding the phone.

Connect the headset to the jack on the left side of the phone.

The buttons on the headset work as listed below:

| То                   | Press                      |
|----------------------|----------------------------|
| redial the last call | and hold the button twice. |
| answer a call        | the button.                |
| end a call           | the button.                |

# Options during a call

You can access a number of functions during a call.

## Adjusting the volume during a call

Use [▲/▼] to adjust the earpiece volume during a call.

Press [▲] to increase the volume level and [▼] to decrease the volume level

## Placing a call on hold/Retrieving

Press < Hold > or < Retrieve > to place a call on hold or retrieve the call.

## Making a second call

You can make another call if your network supports it.

- 1. Press < Hold > to put the call on hold.
- 2. Make the second call in the normal way.
- Press < Swap > to switch between the calls.
- Press < Options > and select End held call to end the call on hold.

# Answering a second call

You can answer an incoming call while already on the phone, if your network supports it and you have activated the call waiting feature. ▶ p. 91

- Press [ ] to answer the call. The first call is automatically put on hold.
- 2. Press < Swap> to switch between the calls.

## Call functions

- Press < Options> and select End held call to end the call on hold.
- 4. To end the current call, press [ 6].

# Transferring a call

You can transfer the currently active call to a caller on hold, if your network supports it. With this option, the two callers can talk to each other, but you are disconnected from the call.

Press < Options > and select Transfer.

## Using an external speaker

Use an optional external speaker to talk and listen with the phone a short distance away. First, you must plug a speaker into the phone.

## Using a Bluetooth headset

Use an optional Bluetooth headset to talk on the phone without holding the phone to your ear. To use this feature, you first need to register your headset and connect it to the phone. ▶ p. 93

Press < Options > and select Switch to headset or Switch to phone.

## Using the menu options

You can access Menu mode and use menu functions.

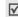

During a call, some menu functions are not available.

Press < Options > and select Menu.

## Switching off the microphone (Mute mode)

You can temporarily switch off your phone's microphone so that the person on the phone cannot hear you.

Press < Options > and select Mute or Unmute.

## Muting or sending key tones

You can turn the key tones off or on.

Press < Options > and select Mute keys or Send keys.

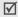

To communicate with answering machines or computerised telephone systems, **Send keys** must be selected.

## Sending a sequence of DTMF tones

Dual tone multi-frequency (DTMF) tones are the tones used in phones for tone dialling.

You can send DTMF tones as a group after entering the entire number you need to send or retrieving a number from Phonebook. This feature is helpful for entering a password or an account number when you call an automated system, like a banking service.

- When connected with a teleservice system, press <Options> and select Send DTMF.
- 2. Enter the number you need to send and press < **OK** >.

## **Using Phonebook**

You can access the **Phonebook** menu to locate or store entries. ▶ p. 44

Press < Options > and select Phonebook.

## Using SIM services

The **SIM** service menu is available if you use a SIM card in your phone. A SIM card provides services such as news, weather, sports, entertainment, and location services.

For details, see your SIM card instructions or contact your service provider.

## Making a multi-party call

Use this feature to allow as many as six people to join a multi-party call, or conference call.

Your service provider must support multi-party calls for you to use this feature.

## Setting up a multi-party call

- 1. Call the first participant.
- 2. Call the second participant. The first call is automatically put on hold.
- Press < Options > and select Join. The first participant is added to the multi-party call.

- 4. If desired, call another person or answer an incoming call.
- 5. Press < Options > and select Join.
- 6. Repeat steps 4 and 5 as desired.

# Having a private conversation with one participant

- Press < Options > and select Private.
- Select a name or number from the participant list. You can talk privately with that person, while the other participants converse with each other.
- To return to the multi-party call, press < Options > and select Join.

#### Dropping one participant

- Press < Options > and select Remove.
- Select a name or number from the participant list. The participant is dropped from the call, but the call continues with the other parties.
- 3. Close the phone or press [ 6 ] to end the multiparty call.

# Menu functions

All menu options listed

## Call records (Menu 1)

Use this menu to view the calls you have dialled, received, or missed, the length of your calls, and the cost of your calls.

To access this menu, press < Menu > in Idle mode and select Call records.

## Current contacts (Menu 1.1)

This menu displays the 90 most recent calls dialled, received, or missed.

#### Accessing a call record

- 1. Press [Left] or [Right] to select a call type.
- 2. Press [Up] or [Down] to scroll through the call list.
- Press [<sup>\*</sup>⁄<sub>𝔥</sub>] to view the details of a call, or [⁻╮] to dial a number.

#### Using call record options

While viewing the call list, press **Options**> to access the following options:

- · Detail: show the details of the selected call.
- Paste: edit the phone number.
- Save contact: save the number to Phonebook.
- Send message: send an SMS or MMS message.
- Delete: delete the selected call record or all records.

#### Missed calls (Menu 1.2)

This menu displays the 30 most recent calls that you did not answer.

#### Dialled calls (Menu 1.3)

This menu displays the 30 most recent calls you have dialled.

#### Received calls (Menu 1.4)

This menu displays the 30 most recent calls you have received.

#### Delete all (Menu 1.5)

Use this menu to delete all of the records in each call type.

- 1. Press  $\begin{bmatrix} i \\ o k \end{bmatrix}$  to check the call type(s) to be cleared.
- 2. Press < Delete >.
- 3. Press < Yes> to confirm the deletion.

#### Call time (Menu 1.6)

This menu displays the time log for calls made and received. The actual time invoiced by your service provider will vary.

- Last call time: check the length of your last call.
- Total sent: check the total length of all the calls you have dialled.
- **Total received**: check the total length of all the calls you have received.

To reset the call timers, press < **Reset**>. You need to enter the phone password.

The password is preset to **00000000**. You can change this password. ▶ p. 96

#### Call cost (Menu 1.7)

This network feature displays the cost of calls. This menu is available only if your SIM card supports this feature. Note that this is not intended to be used for billing purposes.

- Last call cost: check the cost of your last call.
- Total cost: check the total cost of all of your calls.
   If the total cost exceeds the maximum cost set in Set max cost, you must reset the counter before you can make another call.
- Max cost: check the maximum cost limit set in Set max cost.
- Reset counters: reset the cost counters. You need to enter your PIN2.
- Set max cost: set the maximum cost authorised for your calls. You need to enter your PIN2.
- Price/Unit: set the price per unit that is applied when the cost of your calls is calculated. You need to enter your PIN2.

## Phonebook (Menu 2)

You can store phone numbers on your SIM card and in your phone's memory. The SIM card and phone's memory are physically separate, but they are used as a single entity called Phonebook.

To access this menu, press < Menu > in Idle mode and select Phonebook.

#### Contacts list (Menu 2.1)

Use this menu to search for numbers in Phonebook.

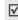

Press **Contacts**> in Idle mode to quickly access this menu.

#### Finding an entry

- Enter the first few letters of the name that you want to find.
- 2. Select the name you want from the list.
- Press [ ] to dial the number, or < Options > to access Phonebook options.

## **Using Phonebook options**

While viewing the contact list or contact details, press <**Options**> to access the following options:

- View: display details about the contact.
- Edit: edit the contact information.
- Send message: send an SMS, MMS, or Email message.
- Add new contact: add a new contact to Phonebook.
- Copy to: copy the contact to the phone's memory or the SIM card.
- Send via: send the contact via SMS, MMS, Email, or Bluetooth.
- Delete: delete the selected contact or all contacts.

#### Add new contact (Menu 2.2)

Use this menu to add a new contact to Phonebook.

## Storing a number in the phone's memory

- 1. Select Phone.
- 2. Change the settings or enter information about the contact.

- First name/Last name: assign a name.
- Mobile/Home/Office/Fax/Other: add a number in any category.
- Email: assign an e-mail address.
- Caller ID: assign an image as a caller ID image to alert you to a call from the number.
- Ringtone: assign a ringer melody to alert you to a call from the number.
- **Group**: assign the number to a caller group.
- Memo: add a memo about the person.
- 3. Press **Save** to save the contact.

# Storing a number on the SIM card

- Select SIM and enter a name.
- 2. Press [Down] and enter a phone number.
- Press [Down] and change the location number, if necessary.
- Press < Save > to save the contact.

## Group (Menu 2.3)

Use this menu to organise your contacts in caller groups.

#### Creating a new caller group

- 1. Press < Options > and select Add.
- 2. Enter a name for the group.
- 3. Select the Caller ID line and select an image.
- 4. Select the Ringtone line and select a melody.
- 5. Press < Save > to save the group.

## Adding members to a caller group

- 1. Select a group.
- Press < Add>. The list of contacts stored in your phone's memory is displayed.
- Press [ t] to select specific contacts you want to add to the selected group and press < Select>.
- To add more members, press < Options > and select Add → a contact.
- 5. Repeat step 4 as desired.

### Managing caller groups

While viewing the group list, press **Options**> to access the following options:

- View: display the members of the selected group.
- Add: add a new group.

- Edit: change the properties of the selected group.
- Send message: send an SMS, MMS, or Email message to the member(s) you want.
- Delete: delete the selected group or all groups.
   Group members, however, are not deleted from Phonebook.

## Speed dial (Menu 2.4)

Use this menu to assign a speed dial number (2 to 9) for eight of your most frequently called numbers.

## Assigning speed dial numbers

- 1. Select a key location from **2** to **9**. Key [**1**] is reserved for your voice mail server.
- 2. Select a contact you want from the contact list.

#### Managing speed dial entries

From the Speed dial screen, press **Options**> to access the following options:

- Add: assign a number to an unassigned key.
- View: show the number assigned to the key.
- Change: assign a different number to the assigned key.

Remove: clear the speed dial setting.

### Dialling speed dial entries

Press and hold the appropriate key in Idle mode.

## My name card (Menu 2.5)

Use this menu to create a name card and send it to other people.

#### Saving your name card

The procedure for creating your name card is the same as the one for saving a phone number in the phone's memory. ▶ p. 45

## Using name card options

After saving your name card, press **Options**> to access the following options:

- Edit: edit the name card.
- Send: send the name card via SMS, MMS, Email, or Bluetooth.
- Exchange name card: exchange name cards with another person via Bluetooth.
- Delete: delete the name card.

#### Own number (Menu 2.6)

Use this feature to check your phone numbers, or to assign a name to each of the numbers. Changes made here do not affect the actual subscriber numbers on your SIM card.

#### Management (Menu 2.7)

Use this menu to manage Phonebook.

- Default saving: select a default memory location to save contacts.
  - If you select **Ask on saving**, the phone will ask you to select a memory location when saving a number.
- **Copy all to phone**: copy all of the contacts stored on the SIM card to the phone's memory.
- Delete all: delete all of the contacts from your phone's memory, your SIM card, or both.
   1.Press [i] to check the location(s) to be cleared.
   2.Press < Delete >

3. Enter the phone password and press < OK >.

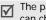

The password is preset to **00000000**. You can change this password. ▶ p. 96

4.Press < **Yes** > again to confirm the deletion.

Memory status: display the number of contacts you have stored in Phonebook.

#### Service number (Menu 2.8)

This menu is available if your SIM card supports Service Dialling Numbers (SDN). Use this menu to view the list of SDNs assigned by your service provider, including emergency numbers, directory enquiries, and voice mail numbers.

- Scroll to the number you want and press < View >.
- 2. Press < **Dial** > or [ **↑**].

# **Applications** (Menu 3)

Use this menu to play Java games, to play music files, to record a voice memo, to set time zones and alarms. or to use the phone as a calculator, timer, or stopwatch. You can also synchronise Phonebook or calendar data in the phone's memory with a computer.

To access this menu, press < Menu > in Idle mode and select Applications.

## Java world (Menu 3.1)

Use this menu to access and play Java games and to select a profile for accessing Java services.

#### Using Java game options

From the Java world screen, select **Downloads** and press **Options**> to access the following options:

- **Launch**: launch the selected game.
- **Delete**: delete the selected game or all games, except for embedded games.
- Properties: view game properties.

#### **Accessing Java settings**

You can select a connection profile for accessing Java services.

From the Java world menu, select Settings and then a profile.

 $\overline{\mathbf{V}}$ 

You can edit a profile using the **Connection** settings menu. ▶ p. 97

## Checking memory status

You can view the amount of total memory for the Java games as well as the amount of available and used memory. You can also view the number of downloaded games.

From the Java world menu, select Memory status.

## MP3 player (Menu 3.2)

Use this menu to enjoy music. First, you need to save MP3 files in your phone's memory.

#### Downloading or receiving music files

Use these methods to save MP3 files to your phone's memory:

- Download from the wireless web ▶ p. 56
- Download from a computer using the EasyStudio II program EasyStudio II User's Guide
- Via an active Bluetooth connection ▶ p. 95

The downloaded or received files are stored in the **Music** folder. ▶ p. 73

# Creating a play list

Add MP3 files to the play list.

- From the MP3 player screen, press < Options > and select Add to playlist.
- 2. Select either of the following options:
  - Add all: add all of the files in the phone's memory to the play list.
  - **Add files**: add specific files to the play list.
- Press < Back > to go back to the MP3 player screen.

## Playing music files

From the MP3 player screen, press [  $\frac{\textbf{\textit{i}}}{\text{ok}}$ ]. During playback, use the following keys:

| Keys         | Function                      |
|--------------|-------------------------------|
| [ <b>ž</b> ] | Pauses or resumes playback.   |
| [Left]       | Goes to the previous file.    |
| [Right]      | Skips to the next file.       |
| [Up]         | Opens the play list.          |
| [Down]       | Stops playback.               |
| [▲/▼]        | Adjusts the volume level.     |
| [1]          | Turns the 3D sound on or off. |
| [2]          | Changes the skin type.        |
| [3]          | Changes the repeat mode       |
| [4]          | Changes the equalizer mode    |
| [6]          | Turns shuffle mode on or off. |
|              |                               |

## Using MP3 file options

From the MP3 player screen, press < Options > to access the following options:

- Play: begin playback.
- Open playlist: display the play list.
- Go to music: go to the Music folder.
- Send via: send the currently selected file via Email or Bluetooth.
- Set as: set the file as your ring tone or as a caller alert melody for a Phonebook entry.
- Remove from playlist: remove the selected file from the play list.
- Settings: change the default settings for playing music files.

Repeat mode: select a repeat mode.

**Shuffle**: set the MP3 player to play music in random order.

**Equalizer**: select an equalizer setting. **3D sound**: turn 3D sound on or off.

Skin: select a skin type.

Volume: select a volume level.

**Properties**: view the properties of the file.

#### Accessing the play list

- 1. From the MP3 player screen, press < Options > and select Open playlist to access the play list.
- 2. Press < Options > to access the following options:
  - Play: play the currently selected file.
  - Add to playlist: add files to the play list.
  - Change order: move the selected file to the position you want within the play list.
  - Remove: remove the selected file or all files from the play list.
  - **Properties**: view the properties of the file.

#### Playing MP3 files with the phone closed

Use the following keys to control the MP3 player:

| Keys            | Function                                         |  |
|-----------------|--------------------------------------------------|--|
| [ <b>►</b> II ] | Launches or closes the MP3 playe when held down. |  |
|                 | Starts playing music or pauses playback.         |  |

| Keys       | Function                      |
|------------|-------------------------------|
| [ 144 ]    | Returns to the previous file. |
| [ <b> </b> | Skips to the next file.       |
| [▲/▼]      | Adjusts the volume.           |

Press and hold [ 182 ] to lock the exposed keys to keep accidental presses from affecting playback. The key lock icon ( ) appears on the bottom line.

#### Voice recorder (Menu 3.3)

Use this menu to record voice memos. A voice memo can be up to one hour long.

## Recording a voice memo

- Press [ i ] to start recording.
- 2. Speak into the microphone. Press  $\begin{bmatrix} i \\ o \end{bmatrix}$  to pause or resume the recording.
- 3. When you finish, press [Down]. The voice memo is saved automatically.

- 4. Press [Up] to record another voice memo, or press < Options > to access the following options:
  - Play: play back your voice memo.
  - Record: record another voice memo.
  - Go to voice list: display the voice memo list.
  - Send via: send the voice memo via MMS, Email, or Bluetooth.
  - · Delete: delete the voice memo.
  - Rename: change the name of the voice memo.
  - Protection: protect the voice memo from being deleted.
  - Properties: view the properties of the voice memo.

#### Playing a voice memo

- From the Voice recorder screen, press < Options > and select Go to voice list.
- 2. Select a voice memo. The memo plays. During playback, use the following keys:

| Keys         | Function                    |
|--------------|-----------------------------|
| [ <b>ž</b> ] | Pauses or resumes playback. |

| Keys              | Function            |
|-------------------|---------------------|
| [Left]            | Moves backward.     |
| [Right]           | Moves forward.      |
| [Down] or < Stop> | Stops playback.     |
| [▲/▼]             | Adjusts the volume. |

#### Using voice memo options

From the Voice recorder screen, press < Options > to access the following options:

- · Record: record a new voice memo.
- Go to voice list: go to the list of voice memos you have recorded.
- Setting: select a recording time setting.

**Limit for MMS**: record a voice memo for adding to an MMS message.

Limit for Email: record a voice memo for adding to an e-mail.

**Max 1 hour**: record a voice memo for up to one hour.

#### World time (Menu 3.4)

Use this menu to set your local time zone and find out what time it is in another part of the world.

#### Setting your local time zone

- From the world map, press [Left] or [Right] to select the city that corresponds to your home time zone. As the time line moves, the time and date of the given zone display.
- Press < Options> and select Save to save the time zone.

## **Applying Daylight Savings Time**

- From the world map, press < Options > and select Set daylight saving time.
- 2. Press  $\begin{bmatrix} \mathbf{i} \\ 0K \end{bmatrix}$  to check the time zone(s) you want.
- 3. Press < Save >.

#### Alarm (Menu 3.5)

Use this menu to set alarms to sound at specific times.

## Setting an alarm

1. Select the type of alarm.

- Press [Left] or [Right] to select **On** on the **Alarm** line and press [Down].
- 3. Enter the time for the alarm to sound and press [Down].
- Select AM or PM in 12-hour time format and press [Down].
  - Your phone is preset to 12-hour time format. You can change the time format. ▶ p. 86
- 5. Select a repeat option.
- Select the **Alarm tone** line and select an alarm melody.
- 7. Press < Save >.

## Stopping an alarm

- When an alarm sounds, press **Exit** or any key to stop the alarm.
- When a wake-up call alarm sounds, press
   Confirm> or [ i o stop the alarm.
  - Otherwise, press **<Snooze>** or any key to stop the alarm and cause it to sound again after 5 minutes. You can do this a maximum of five times.

# Setting the alarm to ring even if the phone is off

From the Alarm screen, select  $\textbf{Auto power} \rightarrow \textbf{On}.$ 

If the phone is off when it is time for the alarm to ring, the phone is switched on and sounds the alarm.

## PIM sync (Menu 3.6)

Use this menu to synchronise personal data with corresponding PC applications by using the WideSync program supplied with your phone.

## Creating a synchronisation profile

- Press < Add>.
- 2. Specify the following information for the profile:
  - Profile name: enter the profile name.
  - Sync category: select the applications you want to synchronise.
  - Sync type: select a synchronisation type.
  - Sync protocol: select a connection method.
- 3. Press < Save > to save the profile.

#### Starting synchronisation

- Make sure that your PC has MS Outlook and the WideSync program installed, and the phone and the PC are connected by a USB cable or an active Bluetooth connection.
- 2. Open MS Outlook.
- From the PIM sync screen, select a profile.
- Press [ i ].

## Using synchronisation options

From the PIM sync screen, press **<Options>** to access the following options:

- Start sync: start a synchronisation for the selected profile.
- **View result**: show the result of the last synchronisation.
- New sync profile: add a new profile.
- Edit sync profile: change the properties of the profile.
- Delete: delete the selected profile or all profiles.

#### Calculator (Menu 3.7)

Use this menu to perform basic arithmetic functions, such as addition, subtraction, multiplication, and division.

- 1. Enter the first number.
  - Press the left soft key to insert a decimal point or bracket.
  - To move the cursor, press [\*] or [#].
- 2. Press one of the Navigation keys to access the math function you want.
- 3. Enter the second number.
- 4. Press  $\begin{bmatrix} \mathbf{i} \\ o \mathbf{k} \end{bmatrix}$  to view the result.

#### Converter (Menu 3.8)

Use this menu for common conversions, such as currency and temperature.

- 1. Select a converter.
- 2. Press [Left] or [Right] to select the original unit and press [Down].

- 3. Enter the value to be converted and press [Down].
  - Press [\*] to insert a decimal point.
  - Press [#] to change the temperature to above zero (+) or below zero (-).
  - For the currency converter, you can view and set up the rates by pressing **<View rate>**.
- 4. Press [Left] or [Right] to select the unit you want to convert to.

The equivalent value for the amount you entered displays.

#### Timer (Menu 3.9)

Use this menu to set a period of time for the phone to count down. The phone will sound an alarm when the specified period of time has expired.

## Starting the timer

- Press < Set >.
- 2. Enter the length of time you want to count down and press < **OK** >.
- 3. Press  $\begin{bmatrix} \mathbf{i} \\ \mathbf{o} \mathbf{k} \end{bmatrix}$  to start counting down.

## Stopping the timer

- Press < Exit > or any key when the timer rings.
- Press [  $\frac{i}{ok}$ ] on the Timer screen to stop the timer before it rings.

## Stopwatch (Menu 3.0)

Use this menu to measure elapsed time. The precision of the stopwatch is one one-hundredth of a second. The maximum measurement time is 10 hours.

- 1. Press [ i ] to start the stopwatch.
- Press [ <sup>1</sup>/<sub>6</sub>] to check an interval. You can repeat this step for a total of 4 intervals.
- 3. To reset the stopwatch, press < Reset >.

## Browser (Menu 4)

The Wireless Application Protocol (WAP) browser on your phone allows you to access the wireless web. Using the WAP browser, you can access up-to-date information and a wide variety of media content, such as wallpapers, ring tones, and music files.

To access this menu, press < Menu > in Idle mode and select Browser.

#### Home (Menu 4.1)

Use this menu to connect your phone to the network and load the home page of the wireless web service provider. You can also press  $\begin{bmatrix} \hat{a} \\ \hat{k} \end{bmatrix}$  in Idle mode.

### Navigating with the WAP browser

| То                           | Press                                  |
|------------------------------|----------------------------------------|
| scroll through browser items | [Up] or [Down].                        |
| select a browser item        | <options> and select Select.</options> |
| return to the previous page  | <options> and select Back.</options>   |

#### Using WAP page options

From any WAP page, press < Menu> to access the following options:

- Bookmarks: display the Bookmarks list.
- Reload: reload the current page.
- Home: go back to the home page.
- Goto URL: enter a URL address manually.

- Show URL: display the URL address of the current web page. You can also set the current page as the home page for the WAP browser or a bookmark.
- Clear cache: clear the cache memory.
- Inbox: access WAP push messages in the WAP browser
- Show images: display images on the current page.
- Certificates: display the WAP browser certificate.

## Exiting the WAP browser

#### Bookmarks (Menu 4.2)

Use this menu to save URL addresses in order to quickly access websites.

## Adding a bookmark

- 1. Select an empty location.
- 2. Enter a name for the bookmark.
- 3. Enter a URL address and press < Save >.

#### Accessing a bookmarked page

Scroll to a bookmark item and press  $\begin{bmatrix} i \\ 0 \end{bmatrix}$ .

## Using bookmark options

After saving an item, press **Options**> to access the following options:

- Goto URL: access the bookmarked website.
- Edit: edit the address and name of the bookmark.
- Delete: delete the selected bookmark or all bookmarks.

## http:// (Menu 4.3)

Use this menu to manually enter the URL address of a website and access the website.

#### WAP profile (Menu 4.4)

Use this menu to select a connection profile for accessing the WAP browser.

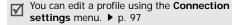

#### Clear cache (Menu 4.5)

Use this menu to clear the cache, a temporary memory that stores recently accessed web pages.

# Messages (Menu 5)

Use the **Messages** menu to send and receive text messages, multimedia messages, and e-mails. You can also use WAP push message, and cell broadcast message features.

To access this menu, press < Menu> in Idle mode and select Messages.

#### Create message (Menu 5.1)

Use this menu to create and send SMS, MMS, or e-mail messages.

#### Text message (Menu 5.1.1)

Short Message Service (SMS) allows you to send or receive text messages that may include pictures, animated images, and melodies.

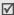

The maximum number of characters allowed in a text message varies by service provider. If your message exceeds the maximum number of characters, the phone will split the message.

- Enter your message.
- Press < Options > to access one of the following options:
  - Save and send: both save a copy of the message and send the message.
  - Send only: send the message.
  - Insert: add a template, Phonebook entry, or bookmark.
  - Add picture/animation/melody: attach a picture, animated image, or melody.
  - Attach: attach a name card or calender data as a data format attachment.
  - Save to: save the message in the Drafts box or one of the folders you have created.
  - Language select: change the language used in T9 input mode.
  - · Text style: change the text attributes.

- **Input method**: change the text input mode.
- When you have finished, press < Options > and select Save and send or Send only.
- 4. Enter a destination number.

To send the message to more than one recipient, press [Down] and fill in additional destination fields.

5. Press  $\begin{bmatrix} i \\ o k \end{bmatrix}$  to send the message.

#### Multimedia message (Menu 5.1.2)

Multimedia Message Service (MMS) delivers messages containing a combination of text, image, video, and audio, from phone to phone or from phone to e-mail.

- Select the Subject line and enter the message subject.
- Select the Picture&Video or Sound line and add an image, a video, or a sound file.
  - The maximum size allowed for an MMS message can differ depending on the country. If you cannot attach another file, add another page.
- Select the Message line and enter the message text.

- 4. Press < Options > to access the following options:
  - Add: add a subject or text to your message.
  - Edit: edit the subject or text of your message.
  - Add image/video/sound: add photos, videos, or sounds to the message. Depending on the file type or DRM (Digital Rights Management) system, some files may not be able to be forwarded.
    - Change image/video/sound: change an added item.
  - Preview: display the message you have created.
  - Send: send the message.
  - Save to: save the message in the Drafts box or one of the folders you have created.
  - Add page: add pages. Move to each page by pressing [Left] or [Right] on the message screen.
  - Delete page: delete an added page.
  - Edit page: change the duration of page display or move the page forward.
  - Attach: attach a name card or calender data as a data format attachment.

- Clear subject/message: clear the subject or text.
- Remove media/sound: remove an added item.
- When you have finished, press < Options > and select Send.
- Enter a phone number or e-mail address.
   To send the message to more than one recipient, press [Down] and fill in additional destination fields.
- 7. Press < Options > and select Send.

#### **Email** (*Menu 5.1.3*)

You can send e-mails that include text, audio, and images. To use this feature, you need to subscribe to an e-mail service and set up your e-mail account and profile. ▶ p. 70

- Select the Subject line and enter the subject of your e-mail.
- 2. Select the Message line and enter the e-mail text.

- Press < Options > to add multimedia files by selecting the following options in the File attach line:
  - Add image/video/sound/music: add items stored in the phone's memory. Depending on the file type or DRM (Digital Rights Management) system, some files may not be able to be forwarded.
  - Other files: add files in a format which your phone does not support.
  - Attach: attach a name card or calender data as a data format attachment.
- 4. When you have finished, press < Options > to access the following options:
  - Options may vary depending on the selected field
  - Edit: edit the subject or text.
  - · View/Play: display/play an added item.
  - Send: send the e-mail.
  - Save to: save the message in the Drafts box or one of the folders you have created.

- Remove subject/message: clear the subject or text
- Remove attachment: delete the selected attachment.
- Remove all attachment: delete all attachments.
- When you have finished, press < Options > and select Send.
- 6. Enter an e-mail address.

To send the e-mail to more than one recipient, press [Down] and fill in additional destination fields.

7. Press  $\begin{bmatrix} i \\ o K \end{bmatrix}$  to send the e-mail.

#### My messages (Menu 5.2)

Use this menu to store all of the messages you have received, sent, or failed to send.

#### Inbox (Menu 5.2.1)

This folder stores all of the messages you have received, except for e-mails.

#### Viewing a message at the time of its receipt

When a message has been received, the phone alerts you by:

- Displaying a message icon with text notification
- Sounding a tone or vibrating, depending on the message alert setting.

To read a message immediately, press **<View>** and select a message from the Inbox.

For an MMS message, press **Options** and select **Retrieve**. The message is downloaded from the MMS server to the phone's memory.

## Viewing a message in Inbox

The following icons may appear on the message list; depending on the message type or status, icons may vary:

- SMS
- MMS
- MMS notification; indicates that an MMS is being retrieved from the server and indicates that an MMS has failed to retrieve.
- WAP push messages/OTA messages

- CB messages
- Delivery report for your sent messages

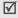

- According to the DRM (Digital Rights Management) system, messages having web content may not be able to be forwarded.
   They are indicated by
- A licon next to a message means that a message is of high priority. A grey-coloured message icon is of low priority.

While viewing the message list, press **Options**> to access the following options:

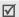

Options may vary depending on your country or service provider.

- · View: open the message.
- Retrieve: retrieve the MMS message from the server.
- Delete: delete the message.
- Move to Myfolder: move the message to one of the folders you have created in the My folders menu.

- Sort by: change the sort order of the messages.
- Protection: protect the message from being deleted.

## Using message options

While viewing a message, press **Options** to access the following options:

#### **SMS** messages

- Reply: reply to the sender.
- Forward: forward the message.
- Delete: delete the message.
- Move to phone/SIM: move the message between the SIM card and the phone's memory.
- Cut address: extract URLs, e-mail addresses, or phone numbers from the message.
- Cut media: save media content from the message into your phone's memory.
- Protection: protect the message from being deleted. You can protect only those messages stored in the phone's memory.

#### MMS messages

- Reply via SMS: send a reply message via SMS.
- Reply via MMS to: send a reply message via MMS.
- Forward: forward the message to another person.
- Delete: delete the message or all messages.
- Cut address: extract URLs, e-mail addresses, or phone numbers from the message.
- **Cut attach**: save media content from the message into your phone's memory.
- Protection: protect the message from being deleted.
- **Properties**: view the message properties.

#### OTA messages

- Install: apply the configuration specified in the message to your phone.
- Delete: delete the message.
- Protection: protect the message from being deleted

#### WAP push messages

- Goto URL: connect to the URL specified in the message.
- Cut address: extract URL, e-mail addresses, or phone numbers from the message.
- Delete: delete the message.
- Protection: protect the message from being deleted.

#### **CB** messages

- **Save**: save the message to the phone's memory.
- Cut address: extract URL, e-mail addresses, or phone numbers from the message.
- Delete: delete the message.

## Delivery report messages

- Cut address: extract URL, e-mail addresses, or phone numbers from the message.
- Delete: delete the message.
- Protection: protect the message from being deleted.

#### Drafts (Menu 5.2.2)

This folder stores messages you have saved to send at a later time.

Press < Options > to access the following options:

- Edit: edit the message.
- Delete: delete the message or all messages.
- Move to Myfolder: move the message to one of the folders you have created in the My folders menu.
- Sort by: change the sort order of the messages.
- Protection: protect the message from being deleted.
- **Properties**: view the message properties.

#### Outbox (Menu 5.2.3)

This folder stores messages that the phone is attempting to send or has failed to send.

In this folder, the following icons are available:

- Message that the phone is sending
- Message that the phone has failed to send

While viewing a message or the message list, press < Options > to access the following options:

- View: display the message.
- **Delete**: delete the message or all messages.
- **Move to Myfolder**: move the message to one of the folders you have created in the **My folders** menu.
- Sort by: change the sort order of the messages.
- Send again: send the message.
- Forward: forward the message to other people.
- Cut address: extract URL, e-mail addresses, or phone numbers from the message.
- Protection: protect the message from being deleted.
- Properties: view the message properties.

#### **Sent** (Menu 5.2.4)

This folder stores messages that you have sent.

While viewing a message or from the message list, press < Options > to access the following options:

View: open the message.

- **Send**: send the message.
- **Delete**: delete the message or all messages.
- Move to Myfolder: move the message to one of the folders you have created in the My folders menu
- **Sort by**: change the sort order of the messages.
- **Forward**: forward the message to other people.
- Cut address: extract URL, e-mail addresses, or phone numbers from the message.
- **Protection**: protect the message from being deleted
- **Properties**: view the message properties.

Email box (Menu 5.2.5)

This folder stores e-mails that you have received.

- Select an e-mail account.
- 2. Press < Yes > when Check new Email is displayed to get new mails from the server.

The phone checks for new e-mails and retrieves received e-mails.

The following icons may appear on the message list; depending on the e-mail status, icons may vary:

- 🔛 has been read
- has not been read
- and has been retrieved from the server
  - Am has not been retrieved; 🐚 indicates that an e-mail is being retrieved from the server and indicates that an e-mail has failed to retrieve.

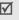

icon next to a message means that a message is of high priority. A greycoloured message icon is of low priority.

- 3. Scroll to an e-mail or header and press [ i ].
- If the e-mail has more than one page, press [▲/▼] to scroll through pages one by one. Press [Left] or [Right] to move to the first or last page.
- Select an attached file to view or play it.

While viewing the e-mail content or message list, press < Options > to access the following options:

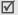

Options may vary depending on the status of the e-mail.

- View: open the selected item.
- Retrieve: retrieve one or all of the e-mails from the e-mail server.
- Reply: send a reply to the sender or to all of the other recipients.
- Forward: forward the e-mail.
- Delete: delete the currently selected item.
- Move to Myfolder: move the e-mail to one of the folders you have created in the My folders menu.
- Add to filtering list: add the sender's e-mail address to the filter list to reject e-mails from that address.
- Cut address: extract URL, e-mail addresses, or phone numbers from the message.
- Cut media: save media content from the message to your phone's memory.

- Check new Email: check the Email box for new e-mails.
- Protection: protect the e-mail from being deleted.
- Properties: view the properties of the e-mail.

#### My folders (Menu 5.2.6)

Use this menu to create new folders and store and organise your messages.

## Creating a new folder

- 1. Press < OK >.
- 2. Enter a folder name and press < **OK** >.

## Using folder options

On the folder list, press **Options**> to access the following options:

- Open: open the folder.
- Add folder: add a new folder.
- Rename folder: change the name of the folder.
- Delete: delete the selected folder.

## Templates (Menu 5.3)

Use this menu to make and use templates of frequently used messages.

## Creating a text template

- 1. Select an empty location.
- Enter a message and press < OK >.

### Using template options

From the template list, press **Options**> to access the following options:

- Edit: edit the template.
- Send message: send a new message using the template.
- Delete: delete the template.
- Add new: add a new template.

## Delete all (Menu 5.4)

Use this menu to delete messages in each message folder one by one, or all at once. You can also delete all messages in all folders at one time.

## Settings (Menu 5.5)

Use this menu to set up various options for using the messaging service.

#### Text message (Menu 5.5.1)

You can configure default SMS settings for sending or receiving messages.

**Send settings**: set up the following options for sending a text message:

**Reply path**: allow the recipient to reply to you through your message centre.

**Delivery report**: set the network to inform you when your message has been delivered.

**Bearer selection**: select either **GSM** or **GPRS preferred**, depending on your network.

- Current profile: select a profile.
- Profile settings: set the following properties in a profile:

**Service centre**: store or change the number of your message centre.

**Default destination**: enter the default destination. It will be displayed in the first field on the Recipients field.

**Default type**: set the default message type. The network can convert the messages into the selected format.

**Default validity**: set the length of time your messages are stored in the SMS centre while attempts are made to deliver them.

Setting name: enter a profile name.

#### Multimedia message (Menu 5.5.2)

You can configure default MMS settings for sending or receiving messages.

 Send settings: set up the following options for sending a multimedia message:

**Delivery report**: set the network to inform you when your message has been delivered.

**Hide address**: set your address to be hidden from the recipient's phone.

**Read reply**: determine whether or not the phone sends a read-reply request.

**Priority**: set the priority level of your messages.

**Expiry date**: set the length of time your messages are stored in the message centre.

**Delivery time**: set a time delay before messages are sent.

**Outgoing message size**: select a maximum size of attached items allowed for an MMS message.

**Retrieve settings**: set up the following options for receiving a multimedia message:

Reject unknown sender: reject messages from unknown senders.

**Advert allowed**: accept advertisements.

Information allowed: accept information messages.

Personal allowed: accept personal messages.

Report allowed: send a delivery report from the network to the sender.

**Home reception**: determine if your phone retrieves new messages automatically when you are in your home service area.

Roaming reception: determine if your phone retrieves new messages automatically when you are roaming in another network.

Home reception and Roaming reception have the following options:

- **Automatic**: the phone automatically retrieves messages from the server.
- **Reject**: the phone rejects all messages.

- **Manual**: the phone displays notifications. Use the **Retrieve** option to manually download new messages.
- **Profile**: select a connection profile to be used for MMS.

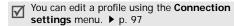

**Email** (*Menu 5.5.3*)

You can configure default network settings that are required to send or receive e-mails.

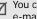

You cannot change e-mail profile settings while an e-mail is being sent or retrieved.

Send settings: set up the following options for sending an e-mail:

**Delivery report**: set the network to inform you when your e-mail has been delivered.

Reply to address: set the network to send a request for a reply along with your e-mail to the recipient.

**Priority**: select the priority level of your e-mail.

**Include signature**: attach your name, phone number, a simple memo, or a tag line to your e-mail.

**Edit name**: edit the name in your signature.

**Edit telephone number**: edit the phone number in your signature.

**Edit note**: edit the tag line in your signature.

 Receive settings: set up the following options for receiving an e-mail:

**Check interval**: determine how often the phone checks the server for incoming e-mails.

If you set this option to **Do not notify**, you can use the **Check new Email** feature to check your e-mail manually.

**Read reply**: determine whether or not the phone sends a read-reply request.

When this option is set to **Announce**, the phone reminds you to send a read-reply request with your e-mail address.

**Reject if larger than:** determine the maximum size for incoming e-mails. Your phone will reject e-mails that exceed the specified size.

**Leave a copy of messages on the server**: leave copies of e-mails after retrieving.

- Block list: specify e-mail addresses or subjects to reject messages from the address or containing the subjects.
- Email account: set up an e-mail account and select an account to be used.

Current account: select an account.

**Account settings**: configure up to five e-mail accounts using different e-mail servers. The following options are available for each account:

- Account name: enter a name for the currently selected account.
- · User name: enter a user name.
- Email address: enter your e-mail address.
- User ID: enter your e-mail ID.
- Password: enter your e-mail password.
- **SMTP server**: enter the IP address or domain name of the outgoing e-mail server.
- **SMTP port**: enter the SMTP port number.

 Protocol type: select the protocol for the incoming e-mail server. The remaining options depend on the protocol type setting.

The following options are available when the protocol type is **POP3**:

- POP3 server: enter the IP address or domain name of the server that receives your e-mail.
- POP3 port: enter the POP3 port number.
- APOP login: connect to the server by using the APOP login scheme when this option is selected.

These options are available when the protocol type is **IMAP4**:

- IMAP4 server: enter the IP address or domain name of the server that receives your e-mail.
- IMAP4 port: enter the IMAP4 port number.
- Include attachments: select this option to receive attachments with e-mails.
- Email retrieval limit: set the number of headers you will retrieve from the server.

 Email profile: select a connection profile to be used for e-mail services.

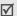

You can edit a profile using the **Connection** settings menu. ▶ p. 97

#### Push message (Menu 5.5.4)

You can change the settings for receiving WAP push messages from the wireless web server. The following options are available:

- Receive: set how your phone receives push messages.
- Service centre: enter the address of the server from which you want to receive push messages, when the Receive option is set to SMS-C specific.

#### Broadcast (Menu 5.5.5)

You can change the settings for receiving CB messages. The following options are available:

- Receive: select the reception of CB messages.
- Channel list: indicate the channels from which you wish to receive CB messages. Please contact your service provider for further details.

 Language: select the preferred language in which broadcast messages display.

## Memory status (Menu 5.6)

Use this menu to view the maximum memory and available memory for each message type. You can also view the memory currently in use in each folder.

# File manager (Menu 6)

The **File manager** menu allows you to access images, videos, music files, and sound files stored in the phone's memory.

To access this menu, press < Menu> in Idle mode and select File manager.

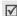

According to the DRM (Digital Rights Management) system, web content may not be able to be forwarded. The content is indicated by

# **Images**

This menu displays photos you have taken and images downloaded or received in messages.

## Viewing an image

- Select an image folder.
- 2. Scroll to an image and press  $\begin{bmatrix} \mathbf{i} \\ \mathbf{o} \mathbf{k} \end{bmatrix}$ .

## Using image options

While viewing an image or the image list, press < Options > to access the options. ▶ p. 82

#### Videos

This menu displays video clips you have recorded, downloaded, or received in messages.

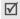

Video clips recorded on other devices, such as camcorders, may not play correctly.

# Playing a video clip

- Select a video folder.
- 2. Scroll to a clip and press [ i/ok ]. ▶ p. 72

#### Using video options

While viewing the video list, press < Options > to access the options.

Play: play the video clip.

- Send via: send the video clip via MMS, Email, or Bluetooth.
- Set as wallpaper: set the video clip, if saved for adding to MMS messages or e-mails, as your wallpaper for the idle screen.
- Delete: delete the video clip.
- Rename: change the name of the video clip.
- Move to Favorite videos: move the file to the Favorite videos folder.
- Share for bluetooth: set whether or not to prevent this file from being accessed from other Bluetooth devices.
- Protection: protect the video clip from being deleted.
- Properties: view the properties of the video clip.

#### Music

This menu displays MP3 files you have downloaded, received in messages, or imported from your computer.

## Playing a music file

Scroll to a file and press  $\begin{bmatrix} \mathbf{i} \\ 0K \end{bmatrix}$ .  $\triangleright$  p. 50

## Using music options

While viewing the music list, press **Options**> to access the following options:

- Play: begin playback.
- Send via: send the file via Email or Bluetooth.
- Add to playlist: add a file to the play list.
- Set as: set the file as your ring tone or as a caller alert melody for a Phonebook entry.
- Delete: delete the selected file or all files.
- Rename: change the file name.
- **Share for bluetooth**: set whether or not to prevent this file from being accessed from other Bluetooth devices.
- Protection: protect the file from being deleted.
- Properties: view the properties of the file.

#### Sounds

This menu displays sound files you have recorded, downloaded, or received in messages.

# Playing a sound clip

- 1. Select a sound folder.
- 2. Scroll to a clip and press [  $\frac{i}{oK}$ ].

## Using sound options

While viewing the sound list, press **Options**> to access the following options:

- Play: play the sound file.
- Send via: send the file via MMS, Email, or Bluetooth.
- Set as: set the file as your ring tone or as a caller alert melody for a Phonebook entry.
- · Delete: delete the selected file or all files.
- Rename: change the file name.
- Move to Favorite sounds: move the file to the Favorite sounds folder.

- Share for bluetooth: set whether or not to prevent this file from being accessed from other Bluetooth devices.
- Protection: protect the file from being deleted.
- Properties: view the properties of the file.

#### Other files

Files that you have received but which are not supported by your phone are stored in this folder. You cannot open these files on the phone. Unsupported file formats include \*.doc, \*.ppt, and \*.txt.

While viewing the file list, press [  $\vec{\textbf{z}}_{\text{ok}}$  ] to access the following options:

- · Send via: send the file via Email, or Bluetooth.
- Delete: delete the selected file or all files.
- Rename: change the file name.
- Share for bluetooth: set whether or not to prevent this file from being accessed from other Bluetooth devices.
- Protection: protect the file from being deleted.
- **Properties**: view the properties of the file.

## Memory status

You can check the total amount of memory for media items and the amount of memory currently in use in each media box.

# Calendar (Menu 7)

The calendar feature enables you to keep track of your schedule and to-do list, to view missed alarm events. and to make a memo.

To access this menu, press < Menu> in Idle mode and select Calendar

# Consulting the calendar

When you enter the Calendar menu, the calendar in Month view appears with today's date indicated by a blue box

The number of events for the specific day appears at the bottom of the calendar. The following icons indicate the type of event:

- Scheduled event
- Anniversary

To-do item

Memo

Press **Options**> to access the following options:

- View mode: change the view mode of the calendar.
- Create: add a new event.
- Go to: go to the current date or enter a specific date
- **Sort by**: sort items by the type of event.
- **Delete**: delete item(s) stored on the calendar by using various deleting options.

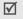

You can only delete scheduled event with a repeating alarm on Day view.

- Missed alarm events: view events whose alarms you have missed.
- Memory status: view the memory status for items stored in the phone's memory.

# Creating an event

You can schedule up to 400 events on the calendar, and schedule more than one event per day.

# Entering a new scheduled event

- 1. Scroll to a date on the calendar.
- 2. Press <Options> and select Create → Schedule.
- 3. Enter information or change the settings in the following entry fields:
  - Subject: enter the title of the event.
  - · Details: enter event details.
  - Start date and Start time: enter the starting date and time for the event.
  - AM/PM: select AM or PM in 12-hour time format.
  - End date and End time: enter the ending date and time for the event.
  - AM/PM: select AM or PM in 12-hour time format.
  - Location: enter information about the event location.
  - Alarm: set an alarm for the event.
  - **Before**: set how long before the event the alarm is to alert you.
  - Alarm tone: select an alarm tone.

- Repeat: select to set the event to recur and a repeat unit.
- Until: if the event will recur, set the ending date.
- 4. Press < Save > to save the event.

#### Entering a new anniversary

- Select a date on the calendar.
- Press < Options > and select Create → Anniversary.
- Enter information or change the settings in the following entry fields:
  - Occasion: enter information about the anniversary.
  - · Date: enter the date.
  - Alarm: select to set an alarm for the anniversary.
  - **Before**: set how long before the event the alarm is to alert you.
  - Alarm time: enter the time for the alarm to sound.
  - AM/PM: select AM or PM in 12-hour time format.

- · Alarm tone: select an alarm tone.
- Repeat every year: select to set the phone to remind you of the anniversary every year.
- 4. Press < Save > to save the event.

## Entering a memo

- 1. Select a date on the calendar.
- Press < Options > and select Create → Memo.
- 3. Enter a memo and press < Save >.

## Entering a to-do item

- Select a date on the calendar.
- 2. Press <Options> and select Create → To do.
- 3. Enter information or change the settings in the following entry fields:
  - To do: enter information about the item.
  - · Start date: enter the starting date.
  - **Due date**: enter the ending date.
  - Select priority: select a priority level.
- 4. Press < Save > to save the event.

# Viewing an event

Square brackets on a calendar date indicate the following type of events scheduled for that day:

- Blue: scheduled event
   Orange: anniversary
- Red: to-do item

- Green: memo
- 1. Select a date on the calendar to display the events for the day.
- Select an event to view its details.

While viewing an event or the event list, press <**Options**> to access the following options:

- View: display the event details.
- Edit: edit the event.
- Create: add a new event.
- Send via: send the event via SMS, MMS, Email, or Bluetooth.
- View mode: change the view mode of the calendar.
- Sort by: sort items by the type of event.

- Delete: delete item(s) stored on the calendar by using various deleting options.
- Missed alarm events: view events whose alarms you have missed.
- Memory status: view the memory status for items stored in the phone's memory.

# Viewing an event in different mode

By default, the calendar appears in Month view mode.

Press < Options > and select View mode to change the mode.

#### Day view

You can view events for the selected date.

Select an event to view its details.

The following icons will be displayed according to the event's type and status:

- Alarm set
- Securring event
- Completed to-do

 To-do priority; its colour indicates the priority level (Red: high, Blue: normal, and Grey: low)

#### Week view

You can view events (only for items stored for Schedule) for the selected week.

A cell on the timetable indicates the presence of event information.

Select the cell that contains the event you want.

## Viewing a missed alarm event

When you are unable to acknowledge an alarm, the phone displays a missed alarm notification.

- Press < View > to view the corresponding event.
- Press < Exit >.

#### Accessing missed event alarm

- Press < Options > and select Missed alarm events.
- Select an event.
- 3. Press < Confirm > to confirm and delete the event.

From the event list, press **Options**> to access the following options:

- View: display the event details.
- · Delete: delete the event.
- Delete all: delete all events.

## Camera (Menu 8)

You can use the camera module embedded in your phone to take photos and record videos.

To access this menu, press < Menu > in Idle mode and select Camera, or press and hold [ 國].

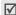

- Do not take photos of people without their permission.
- Do not take photos in a place where cameras are not allowed.
- Do not take photos in a place where you may interfere with another person's privacy.

## Taking a photo

You can take photos in various modes using the phone. The camera produces JPEG photos.

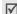

When you take a photo in direct sunlight or in bright conditions, shadows may appear on the photo.

- Access the Camera menu to turn on the camera.
   The image to be captured appears on the display.
- 2. Adjust the image by aiming the camera lens at the subject.
  - Press the left soft key to access the camera options.
  - Use the keypad to change the camera settings or switch to other modes. ▶ p. 80
- 3. Press [131] to take a photo. The photo is saved in the **Photos** folder.

| 4. | То                | Press                       |
|----|-------------------|-----------------------------|
|    | use photo options | < <b>Options</b> >. ▶ p. 81 |
|    | delete the photo  | [C] and then <yes>.</yes>   |

| 4. | То                     | Press                |  |
|----|------------------------|----------------------|--|
|    | return to Capture mode | <preview>.</preview> |  |

# Using camera options in Capture mode

In Capture mode, press the left soft key to access the following options:

- · Record video: switch to Record mode.
- Shooting mode: take a photo in the following modes:

Single shot: take a photo in normal mode.

**Multi shot**: take a series of action stills. Select the number of photos the camera will take.

**Mosaic shot**: take several stills and save them in one frame. Select the number of still images the camera will take.

- **Effects**: change the colour tone or apply a special effect to photos to be taken in normal mode.
- Frames: apply a decorative frame to photos to be taken in normal mode.
- Flash: determine the flash use.

- Timer: set a time delay before the camera takes a photo.
- · Go to photos: go to the Photos folder.
- Settings: change the default settings for taking a photo.

**Size**: select an image size.

Quality: select an image quality setting.

Viewfinder mode: select a preview screen.

Shutter sound: select the sound that you hear when you press the shutter release, [181].

Short cuts: view the functions of the keys you can use.

## Using the keypad in Capture mode

You can use the keypad to customise your camera settings in Capture mode.

| Key   | Function                    |
|-------|-----------------------------|
| [ 🛦 ] | Flips the image vertically. |
| [▼]   | Shows the mirror image.     |

| Key              | Function                                                              |  |
|------------------|-----------------------------------------------------------------------|--|
| [Left/<br>Right] | Adjusts the brightness of the image.                                  |  |
| [Up/<br>Down]    | Zooms in or out.                                                      |  |
| [1]              | Switches to Record mode. ▶ p. 83                                      |  |
| [2]              | Changes the image size.                                               |  |
| [3]              | Changes the image quality.                                            |  |
| [4]              | Changes the camera mode.                                              |  |
| [5]              | Changes the colour tone or applies a special effect to the photo.     |  |
| [6]              | Reduces the distortion on the image to maximise detail and sharpness. |  |
| [7]              | Selects a decorative frame.                                           |  |
| [8]              | Sets the timer.                                                       |  |
| [9]              | Goes to the <b>Photos</b> folder.                                     |  |
| [0]              | Determines the flash use.                                             |  |
|                  |                                                                       |  |

| Key          | Function                    |  |
|--------------|-----------------------------|--|
| [ <b>*</b> ] | Changes the preview screen. |  |

## Using photo options

After saving a photo, press **Options**> to access the following options:

- Take another: return to Capture mode.
- **Send via:** send the photo via MMS, Email, or Bluetooth.
- Set as: set the photo as your wallpaper for the displays or as a caller ID image for a Phonebook entry.
- **Delete**: delete the photo.
- Rename: change the name of the photo.
- Go to photos: go to the Photos folder.
- **Protection**: protect the photo from being deleted.
- Properties: view the properties of the photo.

## Viewing a photo

 In Capture mode, press the left soft key and select Go to photos.

2. Scroll to a photo and press  $\begin{bmatrix} \mathbf{i} \\ \mathbf{o} \mathbf{k} \end{bmatrix}$ .

While viewing a photo or the photo list, press < Options > to access the following options:

- List: return the screen to the photo list.
- View: view the photo on the full screen.
- Send via: send the photo via MMS, Email, or Bluetooth.
- Set as: set the photo as your wallpaper for the displays or as a caller ID image for a Phonebook entry.
- Delete: delete the photo.
- Rename: change the name of the photo.
- Move to Favorite images: move the photo to the Favorite images folder.
- Slide show: display all photos in turn as a slide show. You can select the rate at which the photos cycle.
- Share for bluetooth: set whether or not to prevent this file from being accessed from other Bluetooth devices.

- **Protection**: protect the photo from being deleted.
- Properties: view the properties of the photo.

## Taking a photo with the phone closed

- 1. Press and hold [國].
- If necessary, press [►II] to highlight III.
- Adjust the image by aiming the camera lens at the subject.

| То                                 | Press                  |
|------------------------------------|------------------------|
| flip the image vertically          | [▲].                   |
| show the mirror image              | [▼].                   |
| turn the flash on or off           | and hold [▲/▼].        |
| adjust the brightness of the image | [144].                 |
| zoom in or out                     | [ <b>&gt;&gt;</b> I ]. |

Press [3] to take a photo. The photo is automatically saved in the **Photos** folder.

# Recording a video

You can record a video of what is displayed on the camera screen and save it.

- In Capture mode, press [1].
- Aim the camera lens at the subject to adjust the image.
  - Press the left soft key to access the camera options.
  - Use the keypad to change the camera settings or switch to other modes. ▶ p. 84
- 3. Press [ ] to start recording.
- Press [1821] or the right soft key to stop recording. The video is automatically saved in the Video clips folder.

| 5. | То                       | Press                       |
|----|--------------------------|-----------------------------|
|    | play back the video clip | [ <b>i</b> ].               |
|    | use the video options    | < <b>Options</b> >. ▶ p. 84 |
|    | delete the video clip    | [C] and then <yes>.</yes>   |
|    | return to Record mode    | <preview>.</preview>        |
|    |                          |                             |

#### Using camera options in Record mode

In Record mode, press the left soft key to access the following options:

- **Take photo**: switch to Capture mode.
- Effects: change the colour tone or apply a special effect to a video.
- Flash: determine the flash use.
- **Timer**: set a time delay before the camera starts recording.
- Go to videos: go to the Video clips folder.
- **Settings**: change the following settings for recording a video:

**Recording mode**: select a video recording mode. Select **Limit for message** to record a video suitable for an MMS or e-mail message. The video

clip is saved in 3GP format. Select **Normal** to record a video within the limit of the currently available memory.

Size: select a frame size.

Video quality: select an image quality setting.

Screen mode: select a preview screen.

**Audio record**: record audio with a video clip.

• **Short cuts**: view the functions of the keys you can use.

## Using the keypad in Record mode

You can use the keypad to customise your camera settings in Record mode:

| Keys             | Function                             |
|------------------|--------------------------------------|
| [ 🛦 ]            | Flips the image vertically.          |
| [▼]              | Shows the mirror image.              |
| [Left/<br>Right] | Adjusts the brightness of the image. |
| [Up/<br>Down]    | Zooms in or out.                     |
| [1]              | Switches to Capture mode. ▶ p. 79    |
| [2]              | Changes the frame size.              |
| [3]              | Changes the image quality.           |
| [4]              | Changes the video recording mode.    |
| [3]              | Changes the image quality.           |

| Keys | Function                                                              |
|------|-----------------------------------------------------------------------|
| [5]  | Changes the colour tone or applies a special effect to the photo.     |
| [6]  | Reduces the distortion on the image to maximise detail and sharpness. |
| [7]  | Mutes or unmutes the audio.                                           |
| [8]  | Sets the timer.                                                       |
| [9]  | Goes to the <b>Video clips</b> folder.                                |
| [0]  | Determines the flash use.                                             |
| [*]  | Changes the preview screen.                                           |

## Using video options

After saving a video clip, press **Options**> to access the following options:

- Record another: return to Record mode.
- Send via: send the video clip via MMS, Email, or Bluetooth.

- Set as wallpaper: set the video clip, if saved for adding it to MMS messages or e-mails, as your wallpaper for the idle screen.
- Delete: delete the video clip.
- Rename: change the name of the video clip.
- Go to videos: go to the Video clips folder.
- Protection: protect the video clip from being deleted.
- **Properties**: view the properties of the video clip.

## Playing a video clip

- In Record mode, press the left soft key and select Go to videos.
- Scroll to a video clip and press [ 1/6k].
   During playback, use the following buttons on the display:

| Keys         | Function                       |
|--------------|--------------------------------|
| [ <b>ž</b> ] | Pauses/resumes playback.       |
| [Down]       | Stops playback.                |
| [Left]       | Skips backward through a file. |

| Keys    | Function                      |
|---------|-------------------------------|
| [Right] | Skips forward through a file. |
| [▲/▼]   | Adjusts the volume.           |

- 3. Press < Options > to access the following options:
  - · List: return to the video clip list.
  - Send via: send the video clip via MMS, Email, or Bluetooth
  - Set as wallpaper: set the video clip, if saved for adding it to MMS messages or e-mails, as your wallpaper for the idle screen.
  - · Delete: delete the video clip.
  - Rename: change the name of the video clip.
  - Move to Favorite videos: move the video clip to the Favorite videos folder.
  - Share for bluetooth: set whether or not to prevent this file from being accessed from other Bluetooth devices.
  - Protection: protect the video clip from being deleted
  - Properties: view the properties of the video clip.

## Recording a video with the phone closed

- 1. Press and hold [181].
- If necessary, press [►II] to highlight F.
- Adjust the image by aiming the camera lens at the subject.

| То                                 | Press                 |
|------------------------------------|-----------------------|
| flip the image vertically          | [ 🛦 ].                |
| show the mirror image              | [▼].                  |
| turn the flash on or off           | and hold [▲\▼].       |
| adjust the brightness of the image | [144].                |
| zoom in or out                     | [ <b>&gt;&gt;</b> 1]. |

- 5. Press [图] to start recording.
- Press [3] to stop recording. The video clip is automatically saved in the Video clips folder.

# Settings (Menu 9)

Use this menu to customise your phone settings. You can also reset the settings to their default values.

To access this menu, press < Menu> in Idle mode and select Settings.

## Time & Date (Menu 9.1)

Use this menu to change the time and date displayed on your phone. Before setting the time and date, specify your time zone in the **World time** menu.

▶ p. 53

- · Set time: enter the current time.
- AM/PM: select AM or PM in 12-hour time format.
- Time format: select time format.
- Set date: enter the current date.
- Starting day of calendar: set which day of the week the calendar starts with.

## Phone settings (Menu 9.2)

Many different features of your phone's system can be customised to suit your preferences.

## Language (Menu 9.2.1)

Use this menu to select one of several languages such as Hindi, Marathi, Tamil, Bengali, Punjabi, Kannada, and Gujarati for the display text.

## Greeting message (Menu 9.2.2)

Use this menu to enter the greeting that is displayed briefly when the phone is switched on.

#### Short cut (Menu 9.2.3)

You can use the Navigation keys as shortcut keys to access specific menus directly from Idle mode. Use this menu to assign a shortcut to a key.

## Assigning a shortcut menu

- Select a key to be used as a shortcut key and press [ in ].
- 2. Select the menu to be assigned to the key.

#### Using shortcut options

Press **Options**> to access the following options:

- Change: assign or change a shortcut menu.
- Remove: deactivate the shortcut assignment to the selected key.
- Remove all: deactivate all shortcut assignments.

#### Extra settings (Menu 9.2.4)

You can turn the automatic redialling or answering feature on or off, and lock the external keys.

- Auto redial: set the phone to make up to ten attempts to redial a phone number after an unsuccessful call.
- **Active folder**: answer an incoming call by opening the phone.
- Anykey answer: answer an incoming call by pressing any key, except [ ] or <Reject>.

  When this option is not selected, you must press [ ] or <Accept> to answer a call.
- Cover keypad lock: lock the exposed keys to keep accidental presses from affecting your phone's operation when the phone is closed.

## Display settings (Menu 9.3)

Use this menu to change settings for the display and light.

## Wallpaper (Menu 9.3.1)

You can set up the idle screen on both displays.

- Main display: select an image or video clip to be displayed on the main display.
- Cover display: select an image to be displayed on the external display.
- Text position: select a text position on the display. If you don't want to display text in Idle mode, select Off.
- Text mode: select a text mode.
- Text colour: select the text colour.
- Graphic logo: set the phone to display the service provider's logo instead of its name, if you have downloaded it.

#### Skin (Menu 9.3.2)

You can select a skin colour for Menu mode.

## LCD brightness (Menu 9.3.3)

You can adjust the brightness of the display for varying lighting conditions.

## Back light (Menu 9.3.4)

You can select the length of time the backlight stays on and the display is on in Dim mode, in which the backlight is off.

- Main LCD on: select the length of time the backlight is on.
- Main LCD dim: select the length of time the display is in Dim mode after the backlight turns off.
   After a specified time, the display turns off.
- Show cover indicators: set whether or not the cover display icons are shown on the external display.

# Dialing font colour (Menu 9.3.5)

Use this menu to select the font colour when entering a phone number for dialling.

## Sound settings (Menu 9.4)

Use this menu to customise various sound settings.

#### Incoming call (Menu 9.4.1)

Use this menu to select a volume and alert type for incoming calls.

- Ringtone: select a ring tone for the call ringer.
- Volume: select a ringer volume.
- Alert type: specify how you are to be informed of incoming calls.

**Melody**: the phone rings using the selected ring tone.

**Vibration**: the phone vibrates but not rings.

**Vibration then melody**: the phone vibrates three times and then starts ringing.

## Keypad tone (Menu 9.4.2)

Use this menu to select the tone that the phone sounds when you press a key.

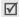

You can adjust the keypad tone volume using  $\lceil \blacktriangle / \blacktriangledown \rceil$  in Idle mode.

#### Message tone (Menu 9.4.3)

Use this menu to set up the ringer for incoming SMS messages, MMS messages, e-mails, and CB messages.

- Tone: select one of several message tones.
- Alert type: specify how you are to be informed of any incoming messages.
- **Repetition**: specify how often the phone informs you of a new message.

#### Power on/off (Menu 9.4.4)

Use this menu to select the melody that the phone sounds when it is switched on or off.

## Folder tone (Menu 9.4.5)

Use this menu to select the tone that the phone sounds when you open or close the phone.

#### Quiet mode (Menu 9.4.6)

Use this menu to set how the phone acts to alert you to a specific event in Quiet mode, instead of making sounds.

· Vibration: set the phone to vibrate.

Mute: mute all sound settings.

#### Extra tones (Menu 9.4.7)

Use this menu to customise additional tones for the phone.

- Minute minder: set the phone to beep every minute during an outgoing call to keep you informed of the length of your call.
- Connection tone: set the phone to beep when it is connected to the system.
- Alert on call: set the phone to beep when you receive a new message or when the time for an alarm comes during a call.
- Error tone: set the phone to beep when you have made a mistake or something wrong happens on the phone.

#### Network services (Menu 9.5)

Use this menu to access network services. Please contact your service provider to check their availability and subscribe to them, if you wish.

## Call diverting (Menu 9.5.1)

This network service reroutes incoming calls to a phone number that you specify.

- 1. Select a call diverting option:
  - Divert always: divert all calls.
  - Busy: divert calls when you are on another call.
  - No reply: divert calls when you do not answer the phone.
  - Unreachable: divert calls when you are not in an area covered by your service provider or when your phone is switched off.
  - Cancel all: cancel all call diverting options.
- 2. Select the type of calls to be diverted.
- To activate call diverting, select **Activate**. Otherwise, select **Deactivate**.
- 4. Move to the **Divert to** line.
- Enter the number to which calls are to be diverted and press < Select >.
- If you selected **No reply**, move to the **Seconds** line and select the length of time the network delays before diverting a call.

#### Call barring (Menu 9.5.2)

This network service allows you to restrict your calls.

- 1. Select a call barring option:
  - All outgoing: prohibit all outgoing calls.
  - International: prohibit international calls.
  - International except to home: only allow calls to numbers within the current country when you are abroad, and to your home country, defined as where your home network provider is located.
  - All incoming: prohibit incoming calls.
  - Incoming while abroad: prohibit incoming calls when you use your phone outside of your home country.
  - Cancel all: cancel all call barring settings, allowing calls to be sent and received normally.
  - Change barring password: change the call barring password obtained from your service provider.
- Select the type of calls to be barred.
- Select Activate. To deactivate call barring, select Deactivate.

 Enter the call barring password supplied by your service provider and press < Select >.

#### Call waiting (Menu 9.5.3)

This network service informs you when someone is trying to reach you while you are on another call.

- Select the type of calls to which call waiting option will apply.
- Select Activate and press < Select >.
   To deactivate call waiting, select Deactivate.

## Network selection (Menu 9.5.4)

This network service allows you to either automatically or manually select the network to be used while roaming outside of your home area.

You can select a network other than your home network only if there is a valid roaming agreement between the two.

- Automatic: connect to the first available network when roaming.
- Manual: select the network you want.

#### Caller ID (Menu 9.5.5)

This network service allows you to prevent your phone number from being displayed on the phone of the person being called. However, some networks do not allow the user to change this setting.

- Default: use the default setting provided by the network.
- Hide number: ensure your number does not display on the other person's phone.
- Send number: send your number each time you make a call.

#### Voice mail server (Menu 9.5.6)

Use this menu to store the number of the voice mail server and access your voice mails.

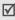

You must enter the voice server number before you can access your voice mails. Your service provider can give the voice server number.

 Connect to voice server: connect to the voice mail server to allow you to listen to your messages. You can also connect to the voice mail server by pressing and holding [1] in Idle mode.  Voice server number: enter the voice mail server number.

#### Closed user group (Menu 9.5.7)

Use this menu to set incoming and outgoing calls to be restricted to a selected user group. For details about how to create a closed user group, contact your service provider.

- Index list: add, delete, or activate CUG index numbers. Press < Options > to access the options for setting up an index list.
- Outside access: enable calls to numbers other than those in the Closed user group. This feature depends on the nature of your CUG subscription.
- Default group: enable the default CUG, if you have set one with your service provider. When making a call, you are given the option of using your default CUG, instead of selecting one from the list.
- Deactivate: deactivate the CUG function, if the default group is enabled or a CUG index is selected.

#### Band selection (Menu 9.5.8)

For the phone to make and receive phone calls, it must register with an available network. Your phone can handle any of the following types of networks: GSM 1900 and Combined GSM 900/1800.

The country where you purchased your phone determines the default band that it uses. When you travel abroad, you may need to change to an appropriate band.

When you select a new band, your phone automatically searches for all available networks. Your phone registers with a preferred network within the band.

### Bluetooth (Menu 9.6)

Use this menu to activate the Bluetooth feature.

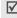

- You cannot use the Bluetooth feature while using multimedia features such as voice recorder, camera, and Music player, or vice versa.
- Some devices may not be compatible with your phone.

Using the Bluetooth feature, you can connect the phone wirelessly to other Bluetooth devices and exchange data with them, talk hands-free, or control the phone remotely.

Bluetooth technology allows free wireless connections between all Bluetooth-compliant devices within a range of 10 meters. Since the devices communicate using radio waves, they do not need to be in line of sight to each other.

#### Setting up the Bluetooth feature

The **Bluetooth** menu provides the following options:

- Activation: activate or deactivate the Bluetooth feature.
- My devices: search for connectable Bluetooth devices.
- My phone's visibility: allow other Bluetooth devices to search for your phone.
- My phone's name: assign a Bluetooth device name to your phone, which is then displayed on other devices.

- Secure mode: determine if the phone asks for your confirmation when other devices access your data.
- Bluetooth services: display available Bluetooth services.

# Searching for and pairing with a Bluetooth device

- From the Bluetooth setting options, select My devices.
- Select Search new device.

If you have searched for devices before, the phone displays **More devices** along with the devices you have searched for previously. To search for new devices, select **More devices**.

After searching, a list of devices to which you can connect displays. The following icons indicate the kind of device:

- - Computer
     PDA

Printer

Illa Unknown device

The colour of the icon indicates the status of the the device:

- Grey for unpaired devices
- Blue for paired devices
- Red for devices that are currently connected to your phone
- 3. Select a device.
- Enter a Bluetooth PIN code and press < OK>. This
  code is used just once and you don't need to
  memorise it.

When the owner of the other device enters the same code, pairing is complete.

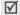

Some devices, especially headsets or hands-free car kits, may have a fixed Bluetooth PIN, such as **0000**. If the other device has a code, you must enter it.

## Using device options

- 1. From the device list, scroll to a device you want.
- 2. If your phone didn't find Bluetooth services for the selected device, press < Select >.
- 3. Press < Options > to access the following options:
  - Options may vary depending on the paired device
  - Connect: connect to the currently selected device.
  - Disconnect: end the connection with the device.
  - Browse files: search for data from the device and import data directly to your phone.
  - Service list: refresh the Bluetooth service list.
  - Rename: rename the paired device.
  - Authorise/Unauthorised device: determine whether or not the phone asks you to permit connection when other devices try to connect to your phone.
  - **Delete**: remove the device from the device list.

#### Sending data via Bluetooth

- 1. Activate the Bluetooth feature.
- 2. Select the application in which the item you want to send is stored.
- 3. Scroll to the item you want and press **Options**>.
- Select Send via → Bluetooth.
   The phone searches for devices within range and displays a list of available devices.
- Select a device.
- If necessary, enter the Bluetooth PIN needed for pairing and press < OK >.

# Receiving data via Bluetooth

To receive data via Bluetooth, your phone's Bluetooth feature must be active.

If an unauthorised Bluetooth device sends data to your phone, the phone displays a confirmation message. To receive data, press **Yes**>.

## Security (Menu 9.7)

Use this menu to protect the phone against unauthorised use by managing the several access codes of your phone and SIM card.

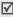

If you enter an incorrect PIN /PIN 2 three times in succession, the SIM card is blocked. To unblock it you need to enter your PUK/PUK2 (Personal Unblocking Key). The codes are supplied by your network operator.

## PIN check (Menu 9.7.1)

The 4- to 8-digit PIN (Personal Identification Number) protects your SIM card against unauthorised use. When this feature is enabled, the phone requires your PIN each time it is switched on.

#### Change PIN (Menu 9.7.2)

Use this menu to change your PIN. The PIN check feature must be enabled to use this feature.

#### Phone lock (Menu 9.7.3)

This feature locks the phone from unauthorised use.

When this feature is enabled, you must enter a 4- to 8-digit phone password each time the phone is switched on.

The password is preset to **00000000**. To change the password, use the **Change password** menu.

## Change password (Menu 9.7.4)

Use this menu to change your phone password. The password is preset to **0000000**.

#### Privacy (Menu 9.7.5)

Use this menu to lock all menu functions on the phone, except for call functions.

When this feature is enabled, you must enter the phone password to access menu functions. The password is preset to **00000000**.

#### SIM lock (Menu 9.7.6)

The SIM lock feature allows your phone to work only with the current SIM by assigning a SIM lock code. You must enter the SIM lock code to use a different SIM card.

#### FDN mode (Menu 9.7.7)

If supported by your SIM card, Fixed Dialling Number (FDN) mode restricts your outgoing calls to a limited set of phone numbers. When this feature is enabled, you can make calls only to phone numbers stored in the SIM card. To use this feature, you must enter your PIN2.

#### Change PIN2 (Menu 9.7.8)

If supported by your SIM card, the change PIN2 feature changes your current PIN2.

## Connection settings (Menu 9.8)

Use this menu to create and customise the profiles containing the settings for connecting your phone to the network. You need these settings to use the WAP browser or send MMS messages or e-mails.

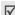

Your phone is suited for connecting to the network by default. If you change the settings without first checking with your service provider, the WAP, MMS, and e-mail features may not work properly.

#### Creating a profile

- 1. Press < New > and specify following information:
  - **Profile name**: enter a profile name.
  - Home URL: enter the address of the WAP home page of your service provider.
  - Proxy: activate or deactivate the proxy server.
     When this option is activated, the IP address and Port options are activated.
  - DNS: activate or deactivate the DNS address.
     When this option is selected, DNS1 and DNS2 are activated.

Bearer: select the network bearer type.

 Advanced settings: change the advanced options. Depending on the bearer setting, available options vary.

When the bearer is set to GPRS:

**APN**: enter the access point name.

**Login ID**: enter the login ID.

Password: enter the login password.

When the bearer is set to **GSM**:

**Dial number**: enter the PPP phone number.

**Login ID**: enter the login ID.

Password: enter the login password.

Data call type: select a call type for data

transmission.

2. Press **Save** to save the profile.

## Using profile options

Press < Options > to access the following options:

• Edit: edit the profile.

Delete: delete the profile.

Add new connection: add a new profile.

# Reset settings (Menu 9.9)

Use this menu to reset the phone settings, display settings, and sound settings individually. You can also reset all the settings in your phone at the same time.

- 1. Press [  $\frac{\textbf{\textit{i}}}{ok}$ ] to check the setting category(ies) to be reset.
- Press < Reset > to reset the marked items.
- 3. Press < Yes> to confirm the reset.
- 4. Enter the phone password and press < **OK** >.

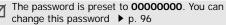

# Solve problems

#### Help and personal needs

To save the time and expense of an unnecessary service call, perform the simple checks in this section before contacting a service professional.

# When you switch on your phone, the following messages may appear:

"Insert SIM card"

Be sure that the SIM card is correctly installed.

"Enter password"

The automatic locking function has been enabled.
 You must enter the phone's password before you can use the phone.

#### "Enter PIN"

- You are using your phone for the first time. You must enter the PIN supplied with the SIM card.
- The PIN check feature is enabled. Every time the phone is switched on, the PIN has to be entered.
   To disable this feature, use the PIN check menu.

#### "Enter PUK"

 The PIN code has been entered incorrectly three times in succession, and the phone is now blocked.
 Enter the PUK supplied by your service provider.

# "No service," "Network failure," or "Not done" displays

- The network connection has been lost. You may be in a weak signal area. Move and try again.
- You are trying to access an option for which you have no subscription with your service provider.
   Contact the service provider for further details.

# You have entered a number but it was not dialled

- Be sure that you have pressed [ ➤].
- Be sure you have accessed the right cellular network.
- Be sure that you have not set an outgoing call barring option.

## Your correspondent cannot reach you

- Be sure your phone is switched on. ([ ] pressed for more than one second.)
- Be sure you are accessing the correct cellular network.
- Be sure that you have not set an incoming call barring option.

#### Your correspondent cannot hear you speaking

- Be sure you have switched on the microphone.
- Be sure you are holding the phone close enough to your mouth. The microphone is located at the bottom of the phone.

# The phone starts beeping and "Warning low battery" flashes on the display

 Your battery is insufficiently charged. Recharge the battery.

## The audio quality of the call is poor

- Check the signal strength indicator on the display (\(\mathbb{T}\_{\text{init}}\)). The number of bars indicates the signal strength from strong (\(\mathbb{T}\_{\text{init}}\)) to weak (\(\mathbb{T}\_{\text{init}}\)).
- Try moving the phone slightly or moving closer to a window if you are in a building.

# No number is dialled when you re-call a Phonebook entry

- Use the Contacts list feature to ensure the number has been stored correctly.
- Re-store the number, if necessary.

# If the above guidelines do not help you to solve the problem, take note of:

- The model and serial numbers of your phone
- Your warranty details
- A clear description of the problem

Then contact your local dealer or Samsung after-sales service.

# Health and safety information

#### SAR certification information

This phone meets European Union (EU) requirements concerning exposure to radio waves.

Your mobile phone is a radio transmitter and receiver. It is designed and manufactured to not exceed the limits for exposure to radio-frequency (RF) energy, as recommended by the EU Council. These limits are part of comprehensive guidelines and establish permitted levels of RF energy for the general population. The guidelines were developed by independent scientific organisations through the periodic and thorough evaluation of scientific studies. The limits include a substantial safety margin designed to ensure the safety of all persons, regardless of age and health.

The exposure standard for mobile phones employs a unit of measurement known as Specific Absorption Rate (SAR). The SAR limit recommended by the EU Council is 2.0W/kg.\*

The highest SAR value for this model phone was 0.664 W/ kg.

SAR tests are conducted using standard operating positions with the phone transmitting at its highest certified power level in all tested frequency bands. Although the SAR is determined at the highest certified power level, the actual SAR level of the phone while operating can be well below the maximum value. This is because the phone is designed to operate at multiple power levels so as to use only the power required to reach the network. In general, the closer you are to a base station, the lower the power output of the phone.

<sup>\*</sup> The SAR limit for mobile phones used by the public is 2.0 watts/kilogram (W/kg) averaged over ten grams of body tissue. The limit incorporates a substantial margin of safety to give additional protection for the public and to account for any variations in measurements. The SAR values may vary, depending on national reporting requirements and the network band.

# Precautions when using batteries

- Never use a charger or battery that is damaged in any way.
- Use the battery only for its intended purpose.
- If you use the phone near the network's base station, it uses less power. Talk and standby time are greatly affected by the signal strength on the cellular network and the parameters set by the network operator.
- Battery charging time depends on the remaining battery charge, the type of battery, and the charger used. The battery can be charged and discharged hundreds of times, but it will gradually wear out. When the operation time is noticeably shorter than normal, it is time to buy a new battery.
- If left unused, a fully charged battery will discharge itself over time.
- Use only Samsung-approved batteries, and recharge your battery only with Samsung-approved chargers.
   Disconnect the charger from the power source when it is not in use. Do not leave the battery connected to a charger for more than a week, since overcharging may shorten its life.

- Extreme temperatures will affect the charging capacity of your battery: it may require cooling or warming first.
- Do not leave the battery in hot or cold places because the capacity and lifetime of the battery will be reduced. Try to keep the battery at room temperature. A phone with a hot or cold battery may not work temporarily, even when the battery is fully charged. Li-ion batteries are particularly affected by temperatures below 0°C (32°F).
- Do not short-circuit the battery. Accidental short-circuiting can occur when a metallic object like a coin, clip or pen causes a direct connection between the + and terminals of the battery (metal strips on the battery). For example, do not carry a spare battery in a pocket or bag where the battery may contact metal objects. Short-circuiting the terminals may damage the battery or the object causing the short-circuiting.
- Dispose of used batteries in accordance with local regulations. Always recycle. Do not dispose of batteries in a fire.

## Road safety

Your wireless phone gives you the powerful ability to communicate by voice, almost anywhere, anytime. But an important responsibility accompanies the benefits of wireless phones, one that every user must uphold.

When you are driving a car, driving is your first responsibility. When using your wireless phone while driving, follow local regulations in the country or region you are in.

# Operating environment

Remember to follow any special regulations in force in the area you are in, and always switch off your phone whenever it is forbidden to use it, or when it may cause interference or danger.

When connecting the phone or any accessory to another device, read its user's guide for detailed safety instructions. Do not connect incompatible products.

As with other mobile radio transmitting equipment, users are advised that for the satisfactory operation of the equipment and for the safety of personnel, it is recommended that the equipment should only be used in the normal operating position (held to your ear with the antenna pointing over your shoulder).

#### **Electronic devices**

Most modern electronic equipment is shielded from radio frequency (RF) signals. However, certain electronic equipment may not be shielded against the RF signals from your wireless phone. Consult the manufacturer to discuss alternatives.

#### **Pacemakers**

Pacemaker manufacturers recommend that a minimum distance of 15 cm (6 inches) be maintained between a wireless phone and a pacemaker to avoid potential interference with the pacemaker. These recommendations are consistent with the independent research and recommendations of Wireless Technology Research. If you have any reason to suspect that interference is taking place, switch off your phone immediately.

## Hearing aids

Some digital wireless phones may interfere with some hearing aids. In the event of such interference, you may wish to consult your hearing aid manufacturer to discuss alternatives.

#### Other medical devices

If you use any other personal medical devices, consult the manufacturer of your device to determine if it is adequately shielded from external RF energy.

Your physician may be able to assist you in obtaining this information.

Switch off your phone in health care facilities when regulations posted in these areas instruct you to do so.

#### Vehicles

RF signals may affect improperly installed or inadequately shielded electronic systems in motor vehicles. Check with the manufacturer or its representative regarding your vehicle.

You should also consult the manufacturer of any equipment that has been added to your vehicle.

#### Posted facilities

Switch off your phone in any facility where posted notices require you to do so.

# Potentially explosive environments

Switch off your phone when in any area with a potentially explosive atmosphere, and obey all signs and instructions. Sparks in such areas could cause an explosion or fire resulting in bodily injury or even death.

Users are advised to switch off the phone while at a refuelling point (service station). Users are reminded of the need to observe restrictions on the use of radio equipment in fuel depots (fuel storage and distribution areas), chemical plants, or where blasting operations are in progress.

Areas with a potentially explosive atmosphere are often but not always clearly marked. They include the areas below decks on boats, chemical transfer or storage facilities, vehicles using liquefied petroleum gas, such as propane or butane, areas where the air contains chemicals or particles, such as grain, dust or metal powders, and any other area where you would normally be advised to turn off your vehicle engine.

# **Emergency calls**

This phone, like any wireless phone, operates using radio signals, wireless, and landline networks as well as user-programmed functions, which cannot guarantee connection in all conditions. Therefore, you should never rely solely on any wireless phone for essential communications like medical emergencies.

To make or receive calls, the phone must be switched on and in a service area with adequate signal strength. Emergency calls may not be possible on all wireless phone networks or when certain network services and/or phone features are in use. Check with local service providers.

To make an emergency call:

- 1. Switch on the phone.
- Key in the emergency number for your present location. Emergency numbers vary by location.
- 3. Press [ ~].

Certain features like Call Barring may need to be deactivated before you can make an emergency call. Consult this document and your local cellular service provider.

# Other important safety information

- Only qualified personnel should service the phone or install the phone in a vehicle. Faulty installation or service may be dangerous and may invalidate any warranty applicable to the device.
- Check regularly that all wireless phone equipment in your vehicle is mounted and operating properly.
- Do not store or carry flammable liquids, gases, or explosive materials in the same compartment as the phone, its parts, or accessories.
- For vehicles equipped with an air bag, remember that an air bag inflates with great force. Do not place objects, including installed or portable wireless equipment, in the area over the air bag or in the air bag deployment area. Improperly installed wireless equipment could result in serious injury if the air bag inflates.
- Switch off your phone before boarding an aircraft. It is dangerous and illegal to use wireless phones in an aircraft because they can interfere with the operation of the aircraft.
- Failure to observe these instructions may lead to the suspension or denial of telephone services to the offender, or legal action, or both.

#### Care and maintenance

Your phone is a product of superior design and craftsmanship and should be treated with care. The suggestions below will help you fulfill any warranty obligations and allow you to enjoy this product for many years.

- Keep the phone and all its parts and accessories out of the reach of small children.
- Keep the phone dry. Precipitation, humidity, and liquids contain minerals that corrode electronic circuits.
- Do not use the phone with a wet hand. Doing so may cause an electric shock to you or damage to the phone.
- Do not use or store the phone in dusty, dirty areas, as its moving parts may be damaged.
- Do not store the phone in hot areas. High temperatures can shorten the life of electronic devices, damage batteries, and warp or melt certain plastics.

- Do not store the phone in cold areas. When the phone warms up to its normal operating temperature, moisture can form inside the phone, which may damage the phone's electronic circuit boards.
- Do not drop, knock, or shake the phone. Rough handling can break internal circuit boards.
- Do not use harsh chemicals, cleaning solvents, or strong detergents to clean the phone. Wipe it with a soft cloth slightly dampened in a mild soap-and-water solution.
- Do not paint the phone. Paint can clog the device's moving parts and prevent proper operation.
- Do not put the phone in or on heating devices, such as a microwave oven, stove, or radiator. The phone may explode when overheated.
- Use only the supplied or an approved replacement antenna. Unauthorised antennas or modified accessories may damage the phone and violate regulations governing radio devices.
- If the phone, battery, charger, or any accessory is not working properly, take it to your nearest qualified service facility. The personnel there will assist you, and if necessary, arrange for service.

| Index                                                                                                    | Calendar • 75<br>Call cost • 44                                                                                                    | Connection tone • 90<br>Converter • 55                                                                                                    | Diverting, calls • 90<br>DTMF tones, send • 41                                                                                                    |
|----------------------------------------------------------------------------------------------------|----------------------------------------------------------------------------------------------------|----------------------------------------------------------------------------------------------------|----------------------------------------------------------------------------------------------------|
| A AB mode, text input • 35 Alarm • 53 Answering call • 38 second call • 39 Anykey answer • 87 Auto redial • 87                                                                                                    | Call records dialled • 43 missed • 43 received • 43 Call time • 43 Caller group creating • 46 managing • 46 Caller ID • 92                                                                                                    | Creating messages e-mail • 60 MMS • 59 SMS • 58 Creating organiser anniversaries • 76 events • 76 memos • 77 tasks • 77                                                                                                    | E E-mails     creating/sending • 60     deleting • 66     setting • 69     viewing • 65 Emergency calls • 105 External speaker • 40                                                         |
| Backlight time, set • 88 Band selection • 93 Barring, calls • 91 Battery charging • 7 low indicator • 8 precautions • 102 Bluetooth receiving, data • 95 sending, data • 95 settings • 93 Broadcast messages • 63 Browser, WAP • 56 C Calculator • 55 | Calls  answering • 38  barring • 91  diverting • 90  holding • 39  redialling • 37  rejecting • 38  transferring • 40  waiting • 91  Camera  options • 80  photos • 79  videos • 83  CB (Cell Broadcast) messages • 63  Conference call • 41 | D Deleting     call records • 42     e-mails • 66     events • 78     messages • 62     missed alarms • 79     phonebook 47     photos • 82     video clips • 85 Delivery reports, message • 67 Dialled calls • 43 Display     language • 87     settings • 88 | F FDN (Fixed Dialling Number) mode • 97 Forwarding e-mails • 66 MMS messages • 63 G Games • 48 Greeting message • 87 H Health and safety • 101 Holding, call • 39 I Icons, description • 10 |

#### Index

| Images, downloaded • 72 Inbox, messages e-mail • 65 MMS • 63 SMS • 61 International calls • 37 Internet • 56  K  Key tone volume • 89 Keypad tones selecting • 89 sending • 40  L  Language, select • 87 Last number, redial • 37 Locking menu functions • 96 phone • 96 SIM card • 97 Low battery indicator • 8  M  Memory status downloaded items • 75 phonebook 48 | Messages cell broadcast • 63 e-mail • 60 greeting • 87 MMS • 59 SMS • 58 web • 63 Minute minder • 90 Missed calls • 43 MMS messages creating/sending • 59 deleting • 63 setting • 68 viewing • 61 MP3 player options • 50 playing • 50 Multi-party calls • 41 Music, downloaded • 73 Muting key tones • 40 microphone • 40 My name card • 47 N Names | Network band, select • 93 Network selection • 91 Network services • 90  O Outbox, messages • 64 Own number • 47  P Password     call barring • 91     phone • 96 Phone     care and maintenance • | speed-dialling • 46 Photos  deleting • 82 taking • 79 viewing • 81 PIM sync creating a profile • 54 starting • 54 PIN, change • 96 PIN2, change • 97 Power on/off tone • 89 Privacy • 96 Problems, solve • 99  R Received calls • 43 Received messages e-mail • 65 Recording videos • 83 voice memos • 51 Redialling automatically • 87 manually • 37 Resetting phone • 98 Ringer |
|----------------------------------------------------------------------------------------------------|----------------------------------------------------------------------------------------------------|----------------------------------------------------------------------------------------------------|----------------------------------------------------------------------------------------------------|
| Message tone • 89                                                                                                    | Names<br>searching • 44                                                                                                    | options • 45                                                                                                    | incoming calls • 89<br>messages • 89                                                                                                    |

| Road safety • 103<br>Roaming • 91                                                                                                    | Timer • 55<br>Tone                                                                                                    | <b>W</b><br>Waiting call • 91                                                        |
|----------------------------------------------------------------------------------------------------|----------------------------------------------------------------------------------------------------|--------------------------------------------------------------------------------------|
| S Safety information • 101<br>Security, calls • 96<br>Sent messages • 64<br>SIM card inserting • 7                                                                                               | connect • 90<br>folder • 89<br>keypad • 89<br>message • 89<br>minute minder • 90<br>power on/off • 89<br>Transfer • 40                                   | WAP browser<br>access • 56<br>bookmarks • 57<br>cache, clear • 58<br>World time • 53 |
| locking • 97 SMS messages creating/sending • 58 deleting • 62 viewing • 61 Sound settings • 88 Sounds, downloaded • 74 Speed-dial • 46 Stopwatch • 56 Switching on/off microphone • 40 phone • 8 | V Videos deleting • 85 playing • 85 recording • 83 Voice mail server connecting • 92 editing • 92 Voice memos playing • 52 recording • 51 Voice recorder |                                                                                      |
| T Templates • 67 Text input mode, change • 22                                                                                                    | playing • 52<br>recording • 51                                                                                                    |                                                                                      |